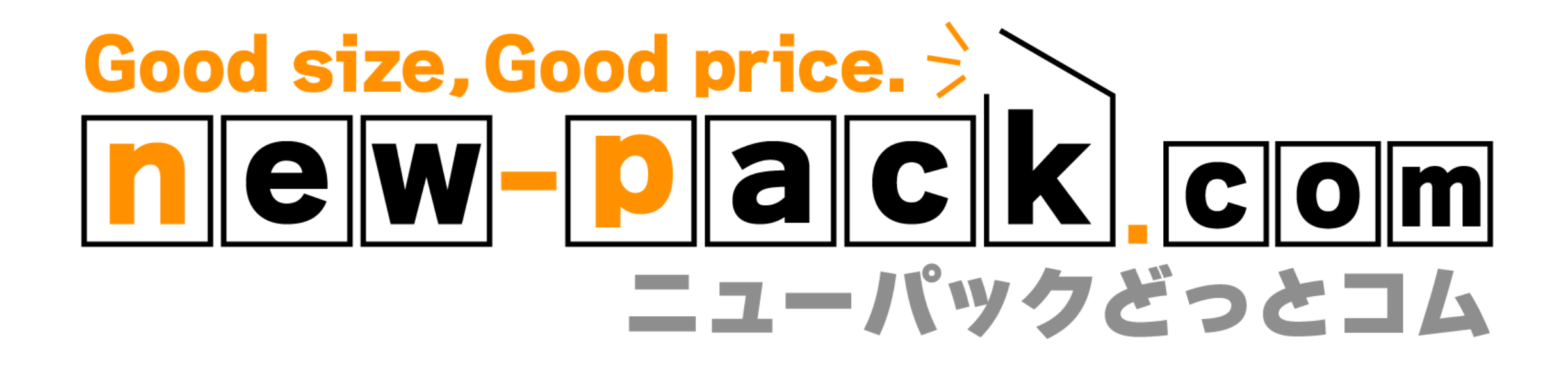

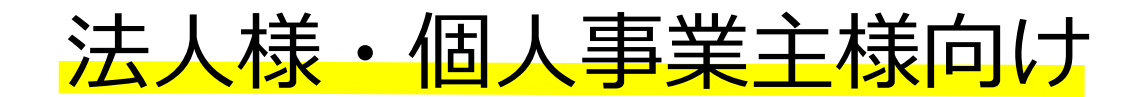

お買い物ガイド 第1.00版

はじめに

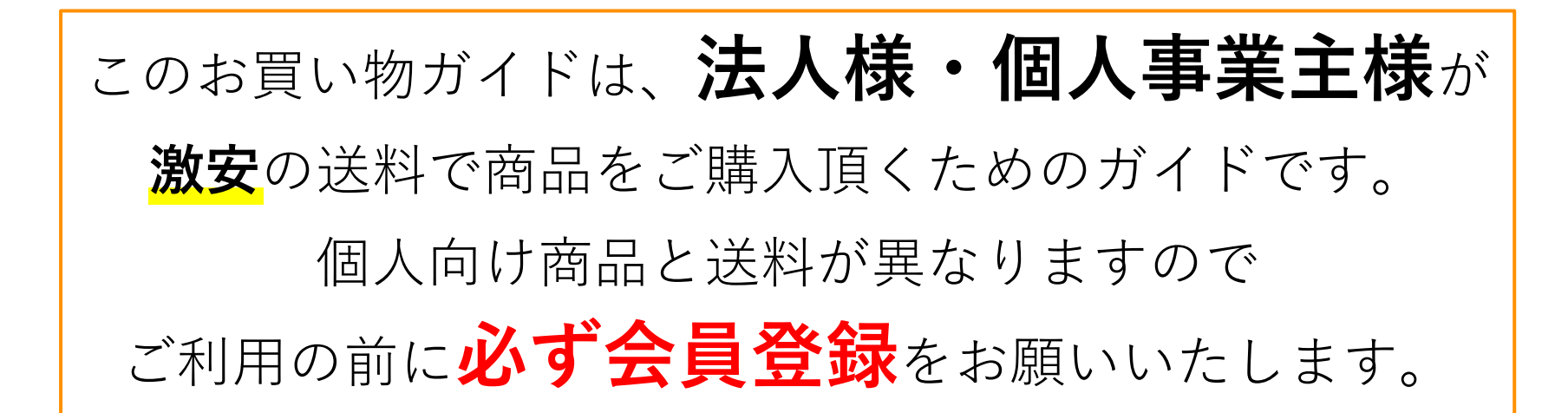

旧サイトよりご利用して頂いているお客様へ

旧サイトと同じログイン情報では**ご利用いただけません**ので

大変ご面倒ではありますが

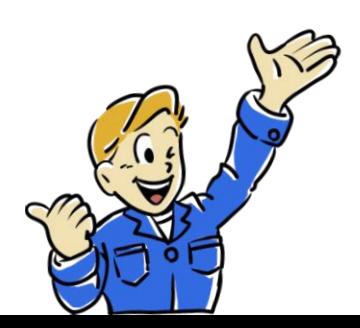

**再度のご登録**をよろしくお願いいたします。

もくじ

★項目をクリックするとそのページが表示されます

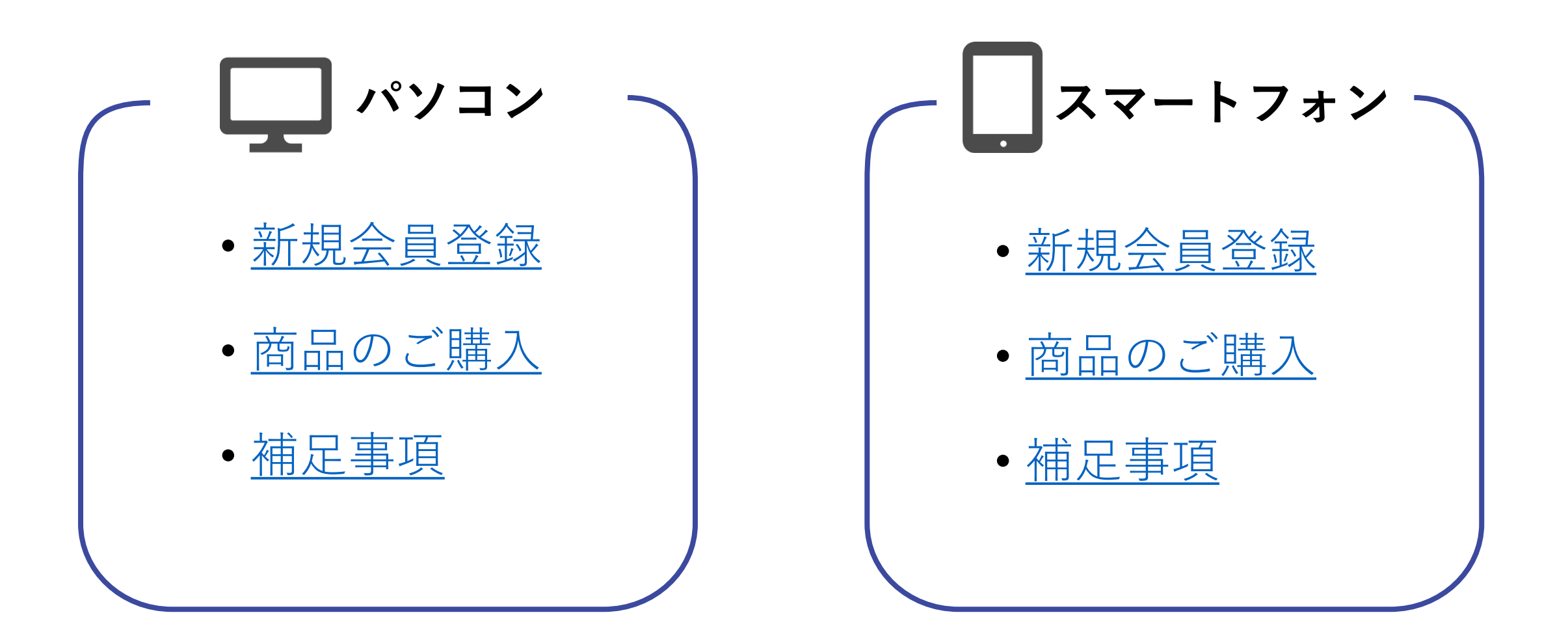

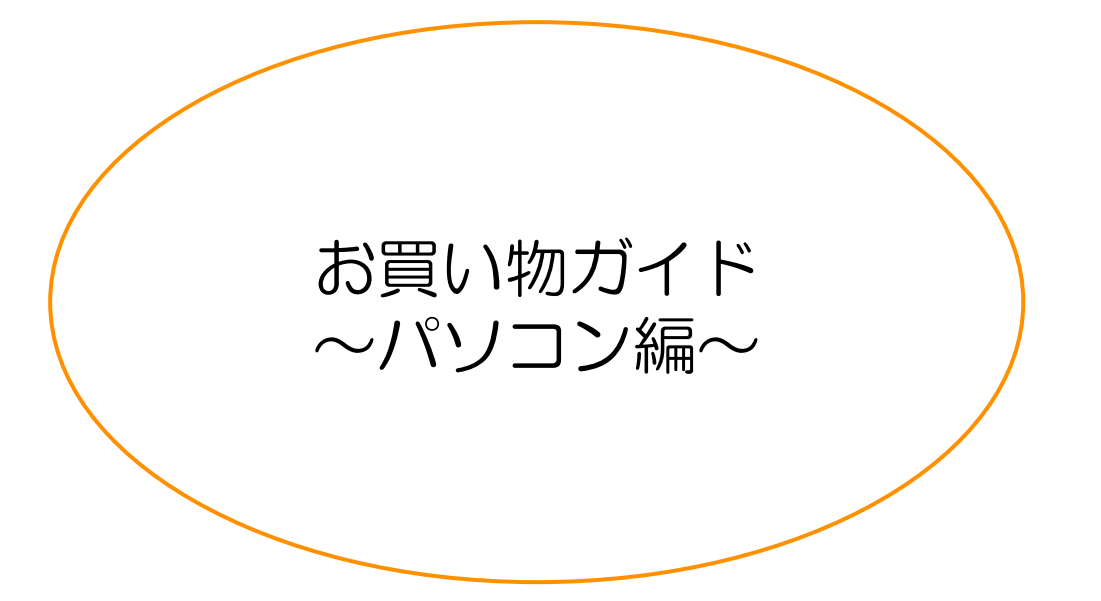

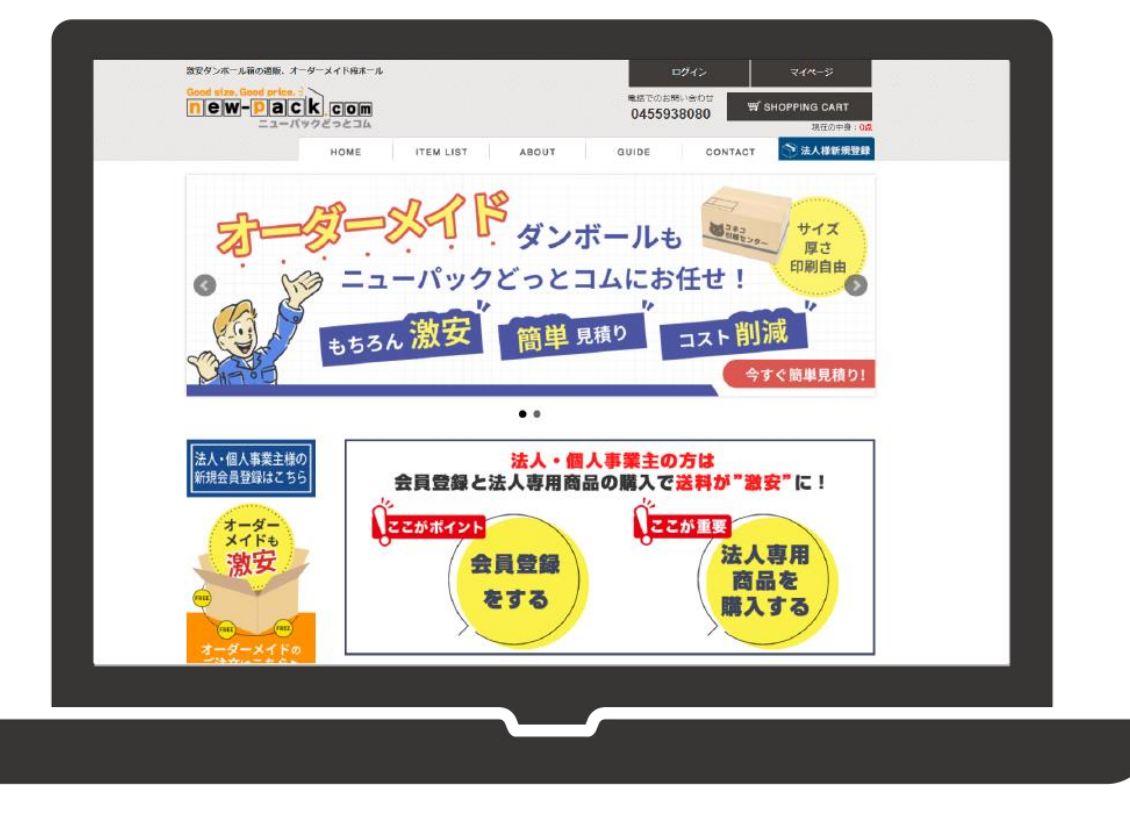

#### <span id="page-4-0"></span>新規会員登録の方法(1/5)

#### 通販サイトを開いたら「**法人様新規登録**」をクリックすると 法人・個人事業主様向けの会員情報登録ページが開きます。

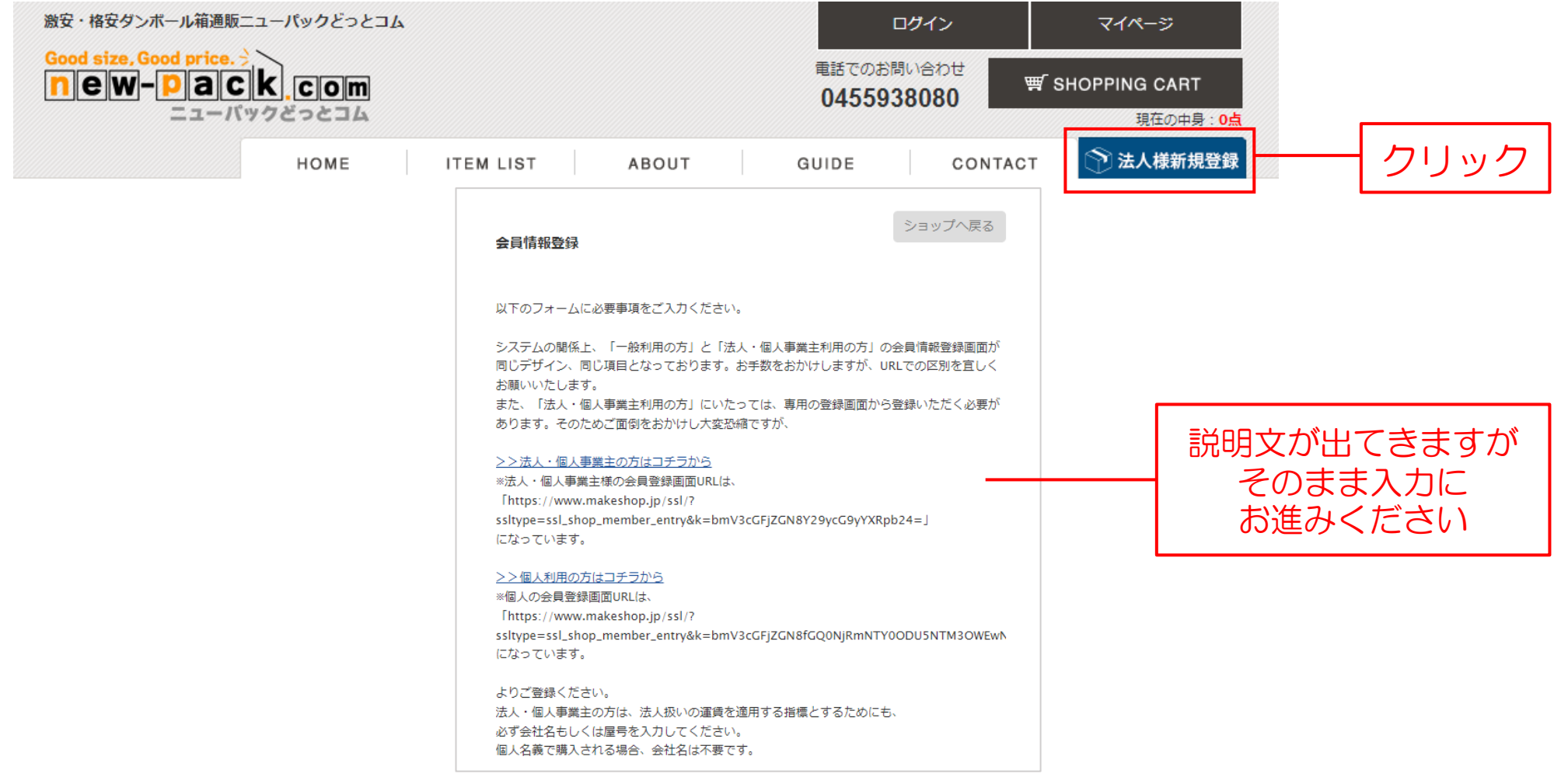

#### お客様情報を登録してください

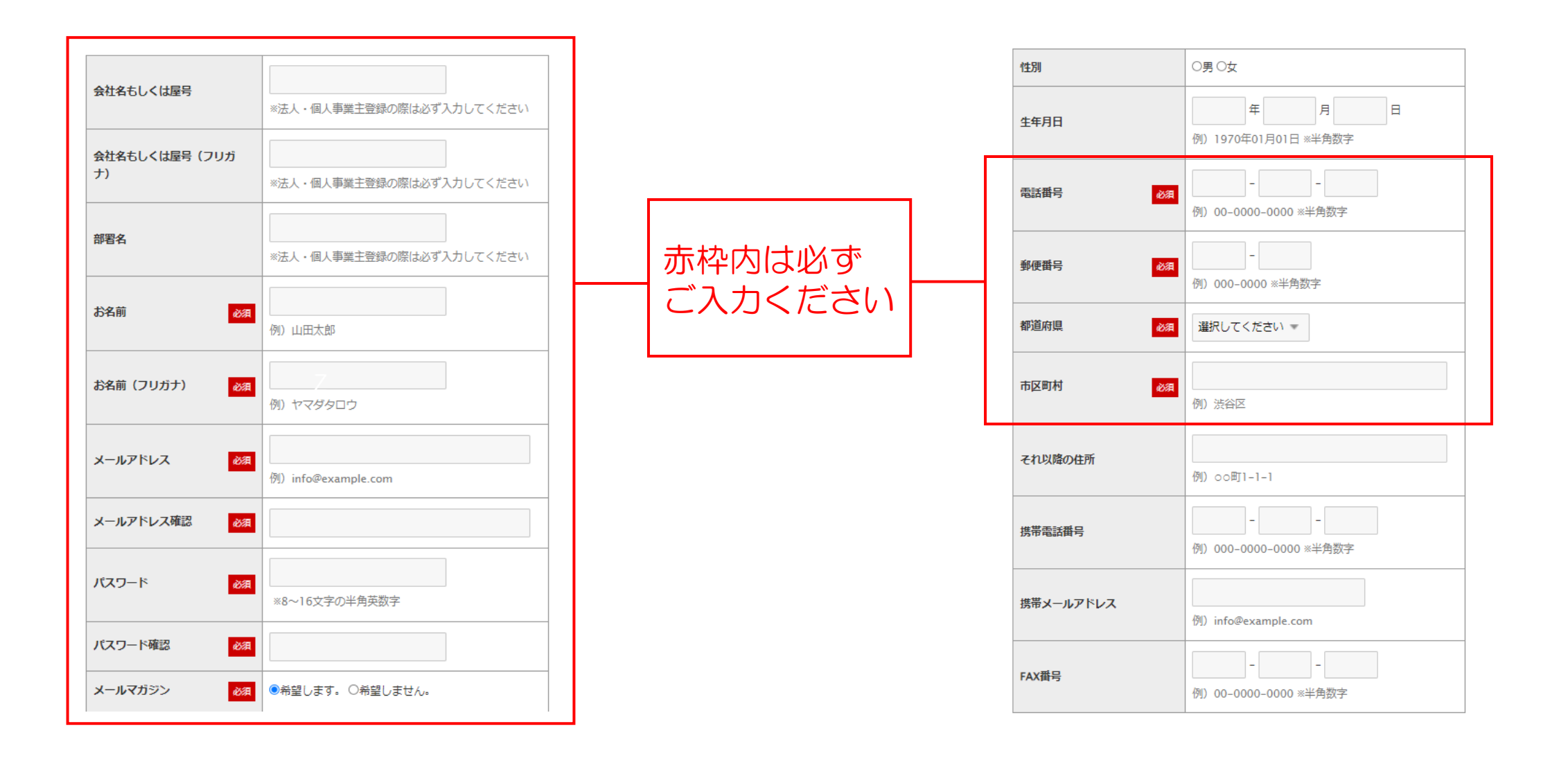

#### 会員規約、個人情報の取り扱いに同意します

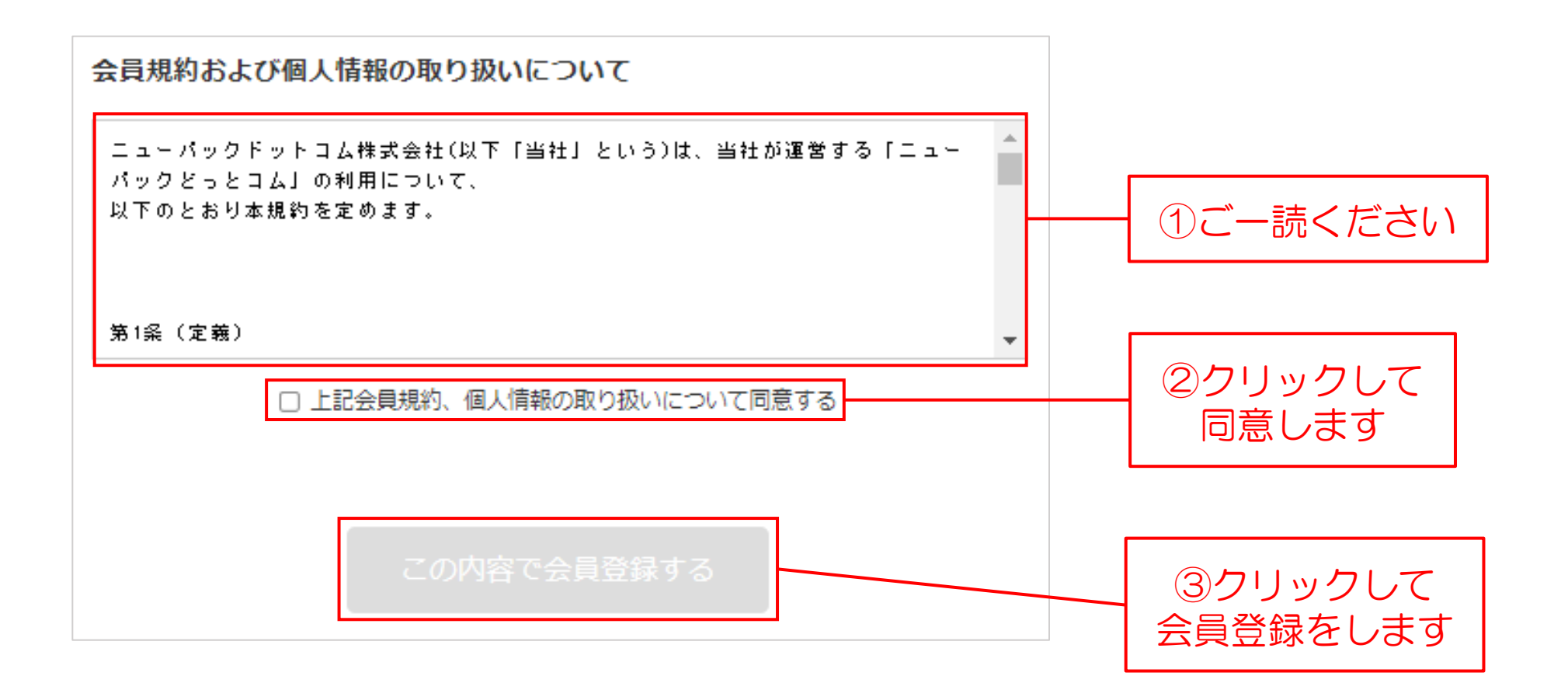

#### 新規会員登録の方法(4/5)

#### 内容を確認して間違いなければ、OKをクリックして登録完了です

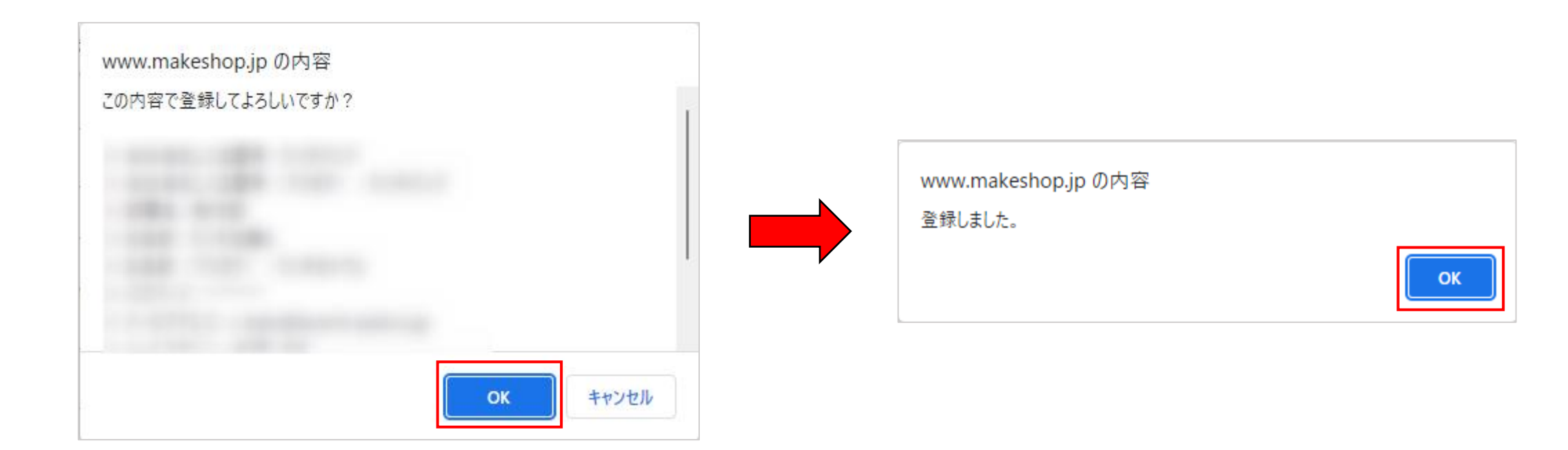

#### トップ画面が表示されるとログインされた状態になっています

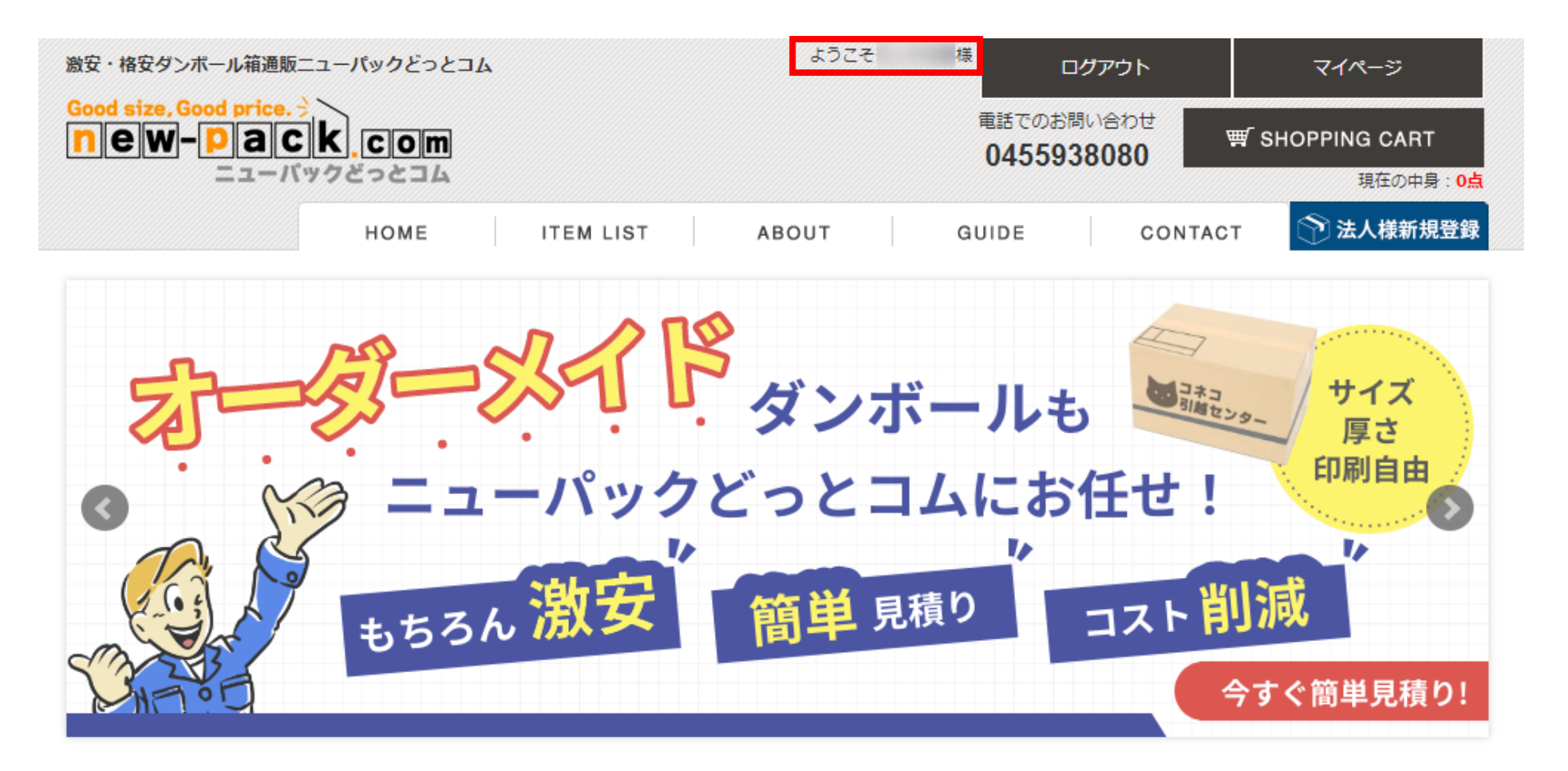

#### <span id="page-9-0"></span>左側の「商品一覧」から「**法人・個人事業主様向け商品**」が 選択出来ます

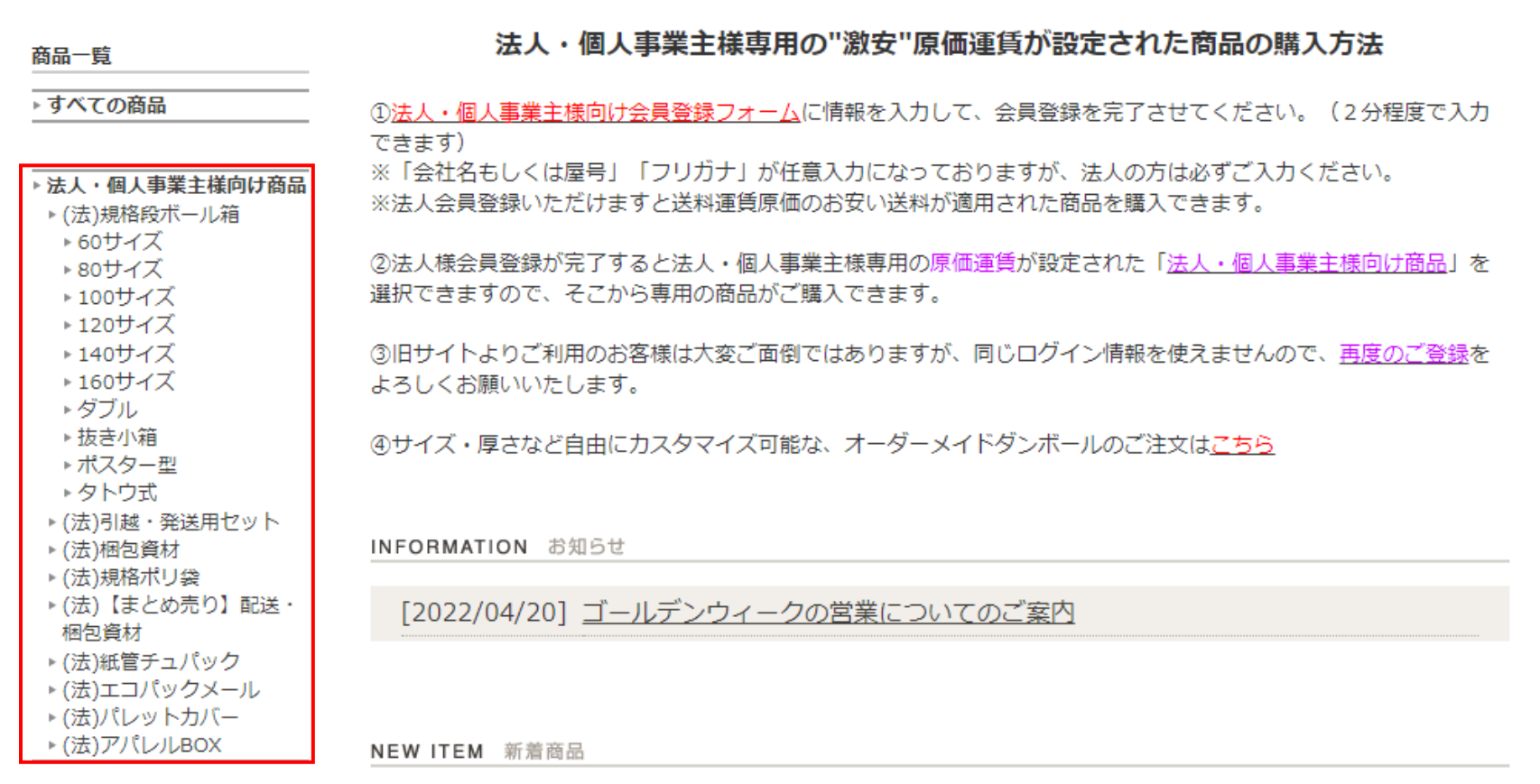

法人・個人事業主様向け商品のご購入方法(2/6)

ご希望の商品をクリックします

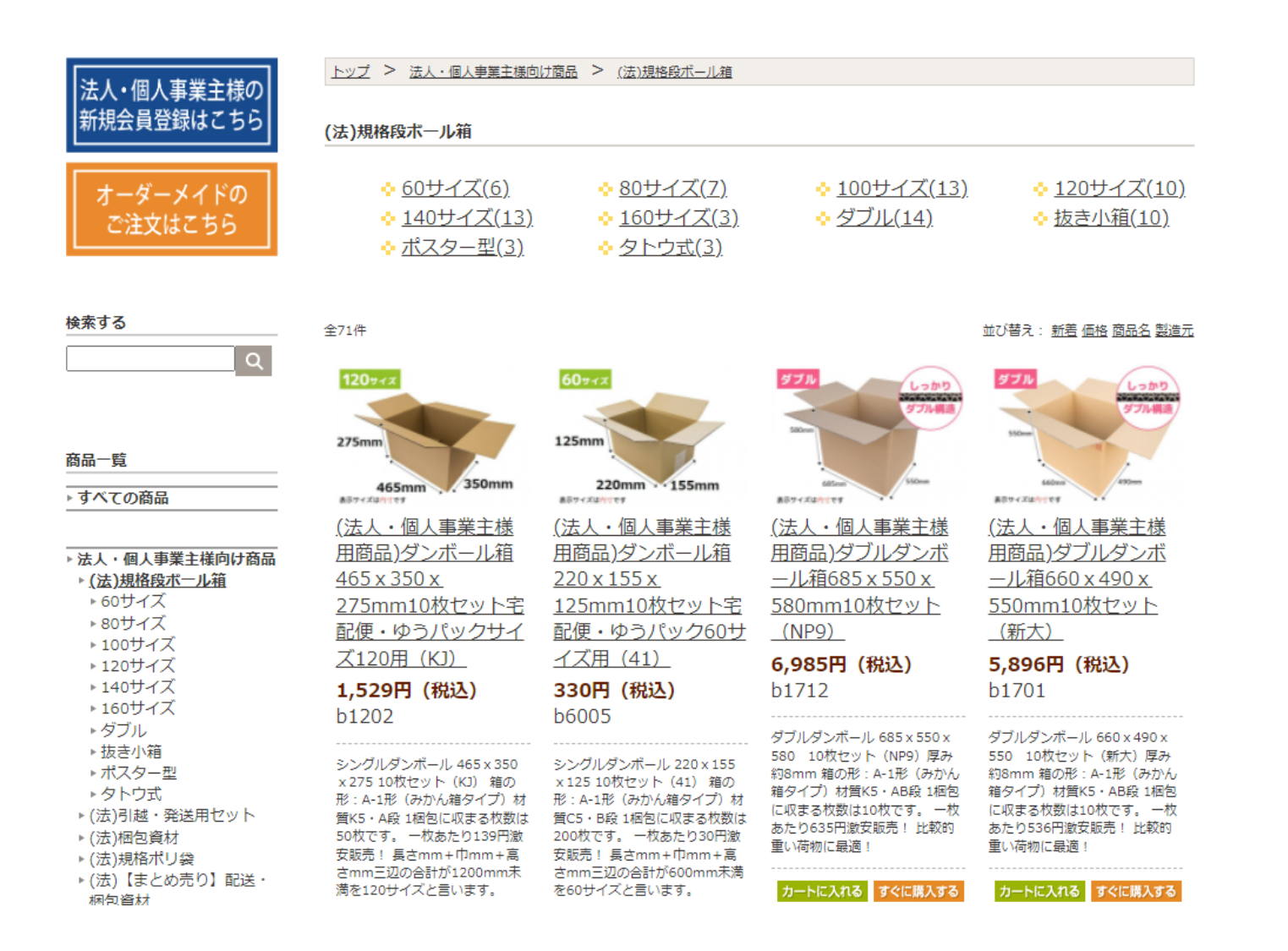

#### 法人・個人事業主様向け商品のご購入方法(3/6)

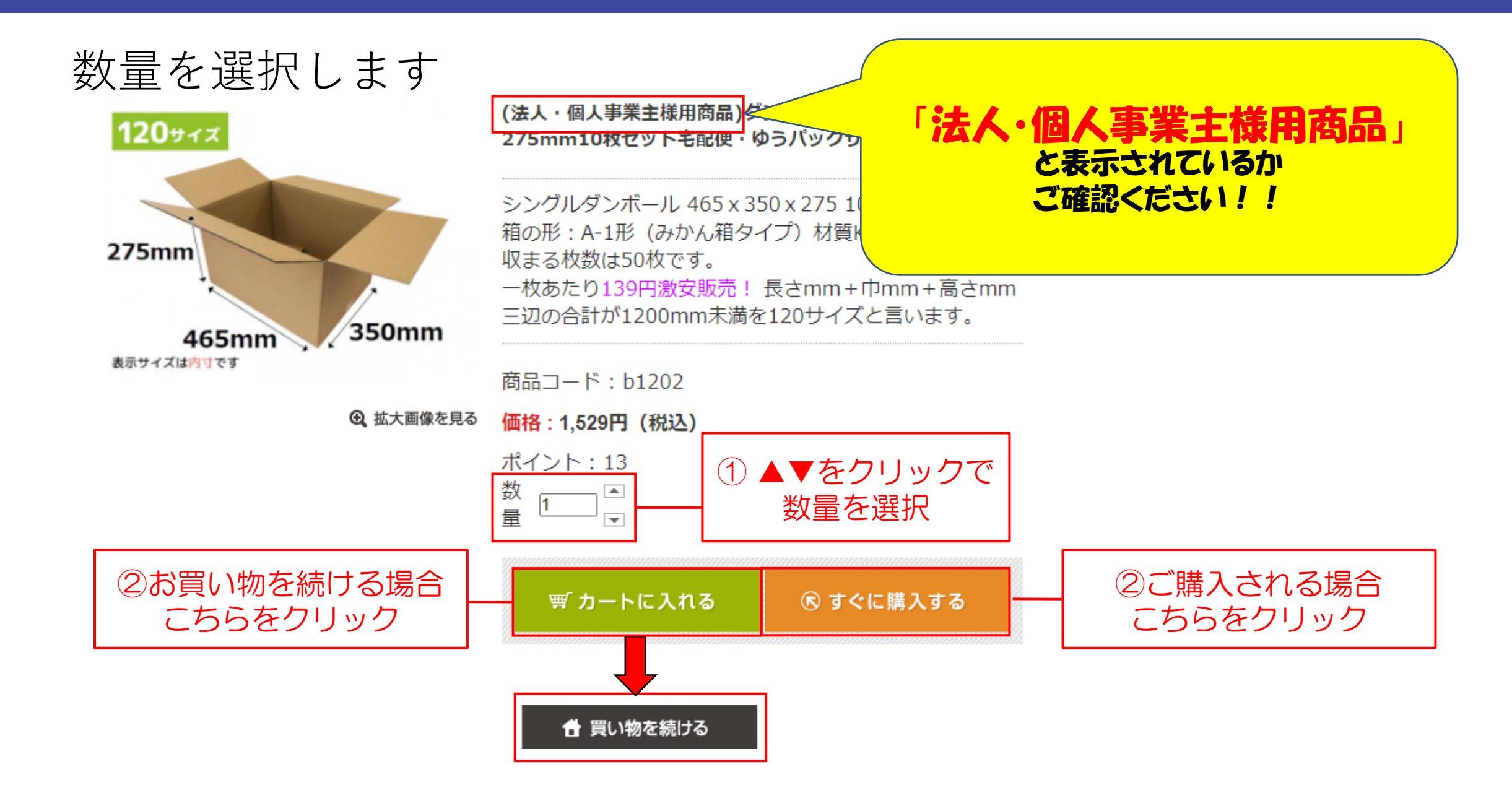

#### 法人・個人事業主様向け商品のご購入方法(4/6)

## お届け先、日時を選択して「次へ」をクリックします

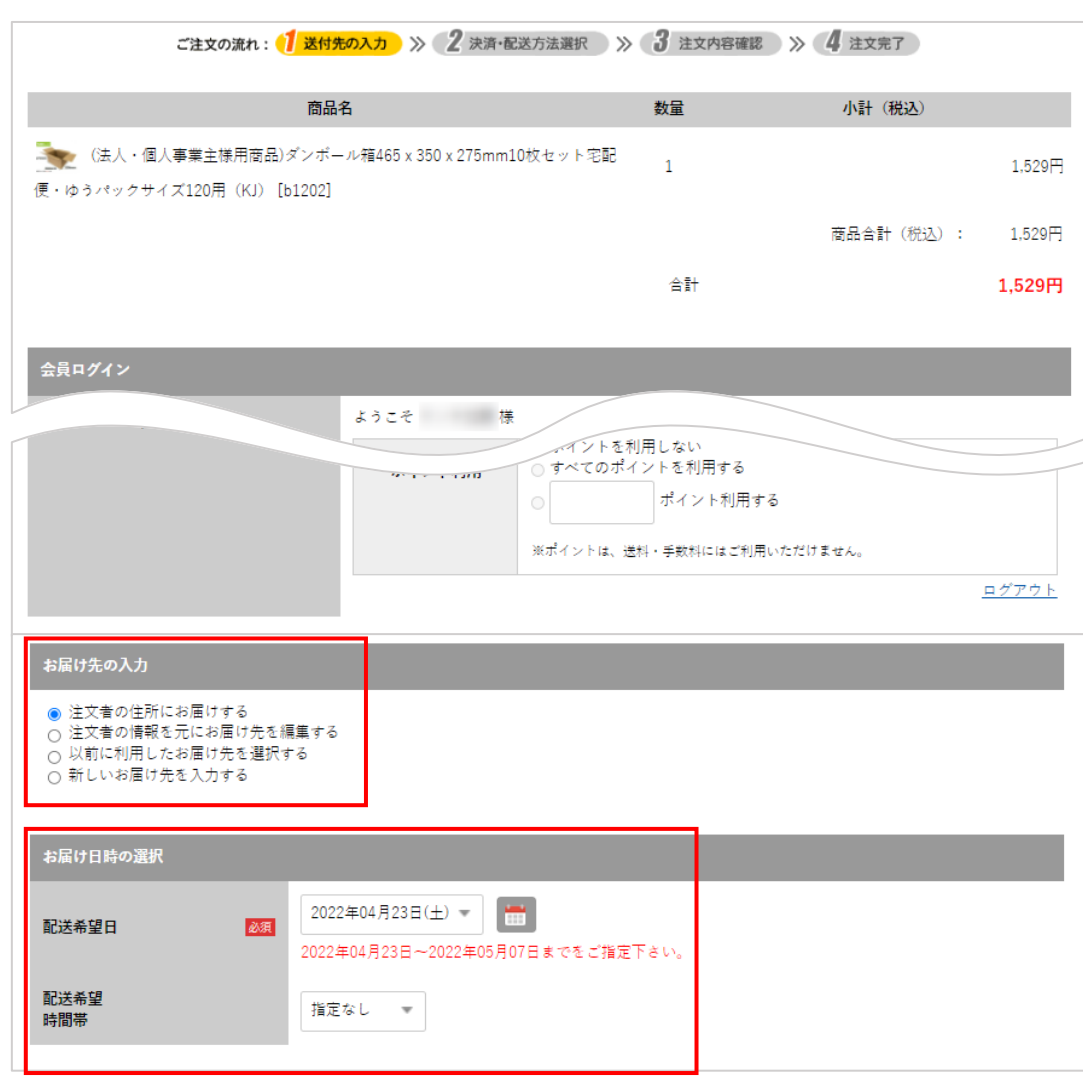

#### 法人・個人事業主様向け商品のご購入方法(5/6)

#### 決済方法を選択して「次へ」をクリックします ※福山通運での配送になります

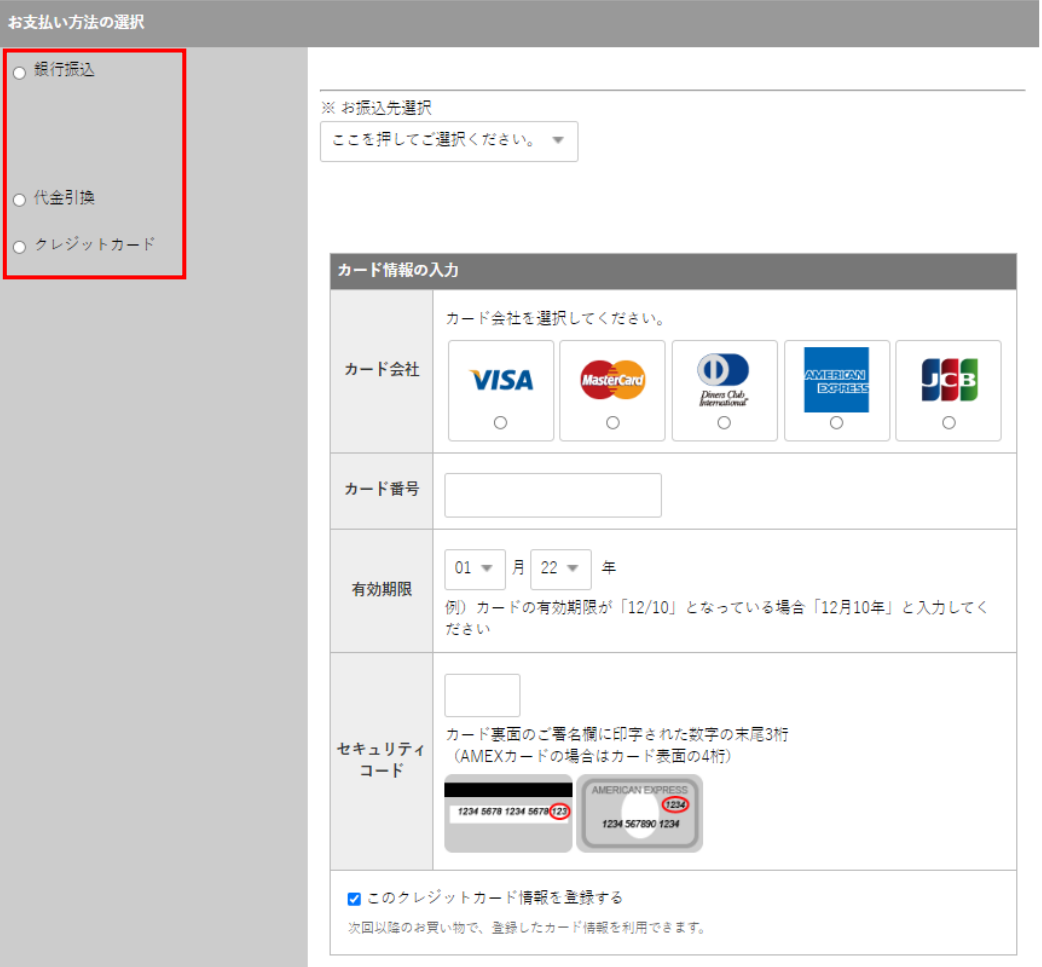

#### 法人・個人事業主様向け商品のご購入方法(6/6)

#### ご注文内容を確認して、「注文内容を確定する」を クリックします

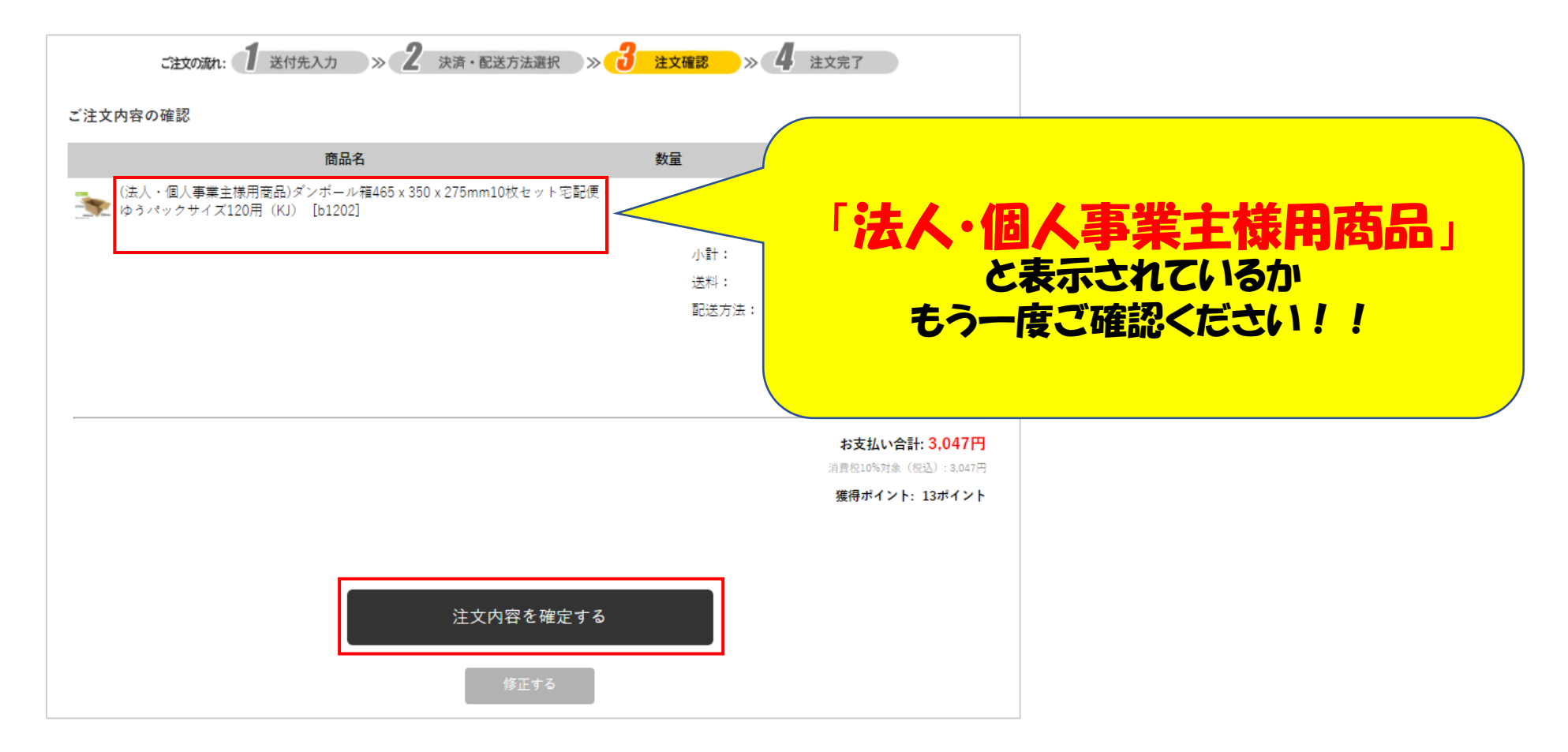

# **ご注文完了***です*

## ご登録いただいたメールアドレス宛にメールが届きますので ご注文内容。ご配送先·送料等に お間違いがないかご確認ください。

<span id="page-16-0"></span>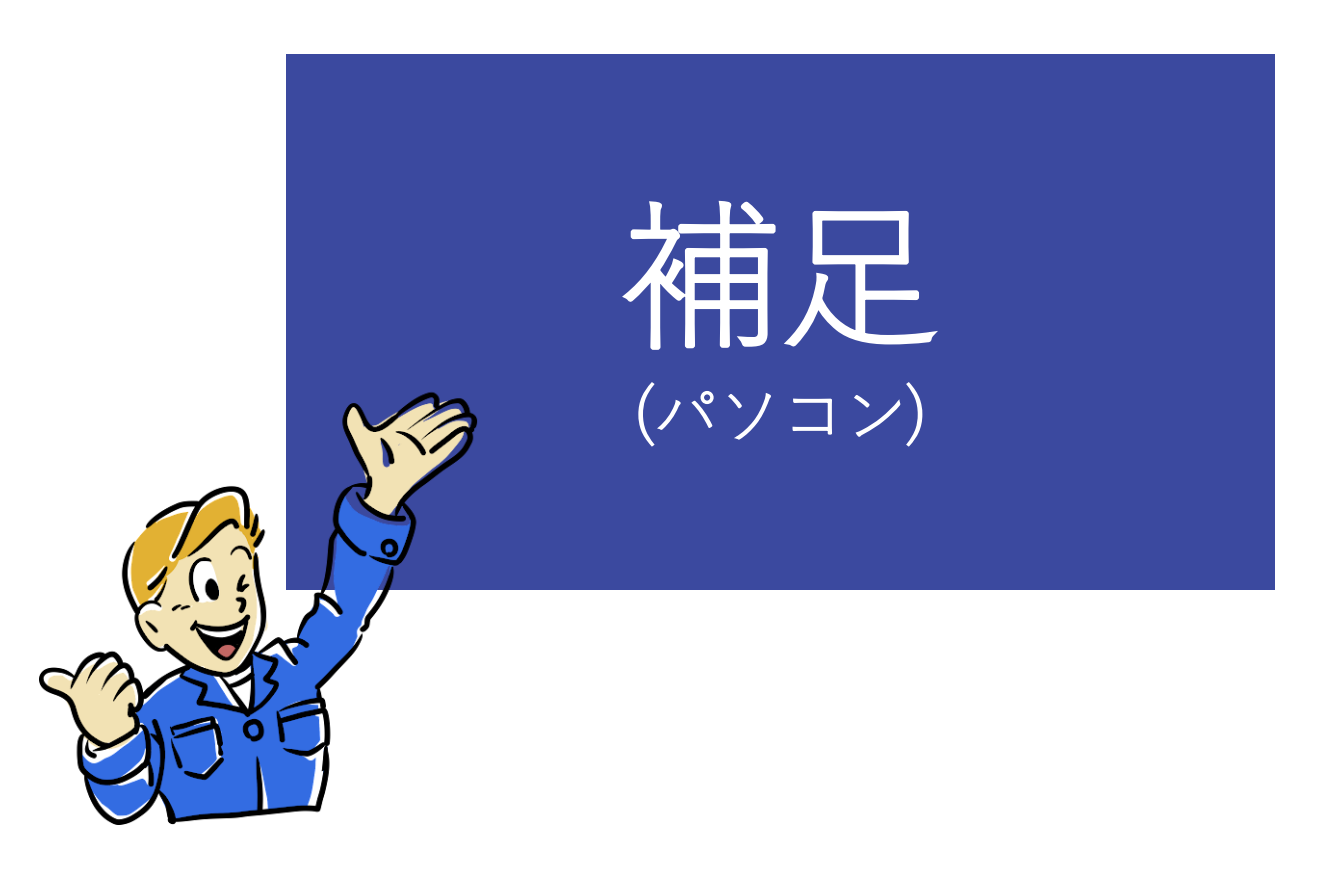

#### 補足 買い物かごの商品の数量を修正、削除する方法(1/1)

#### 買い物かごの中身の変更をする場合 ※「SHOPPING CART」をクリックして商品情報が確認出来ます

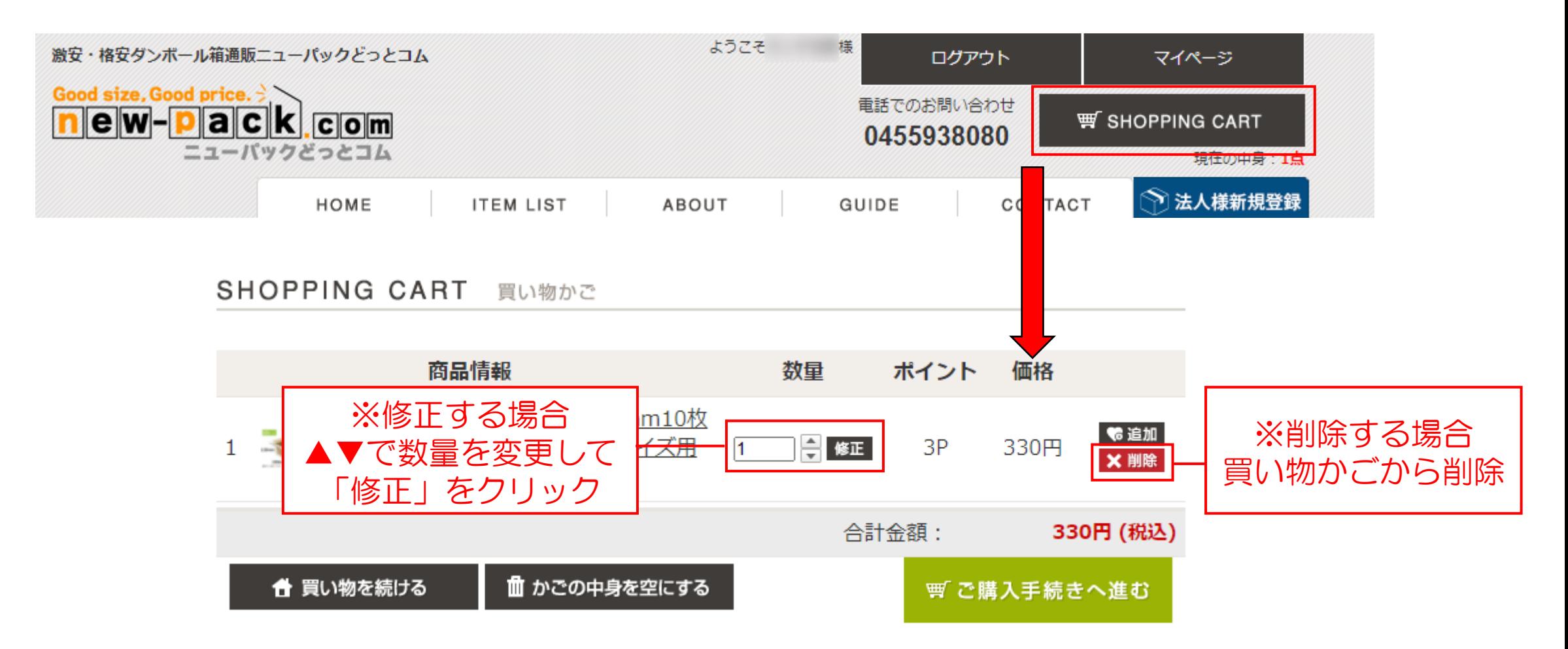

#### 「お気に入りに追加」をクリックします

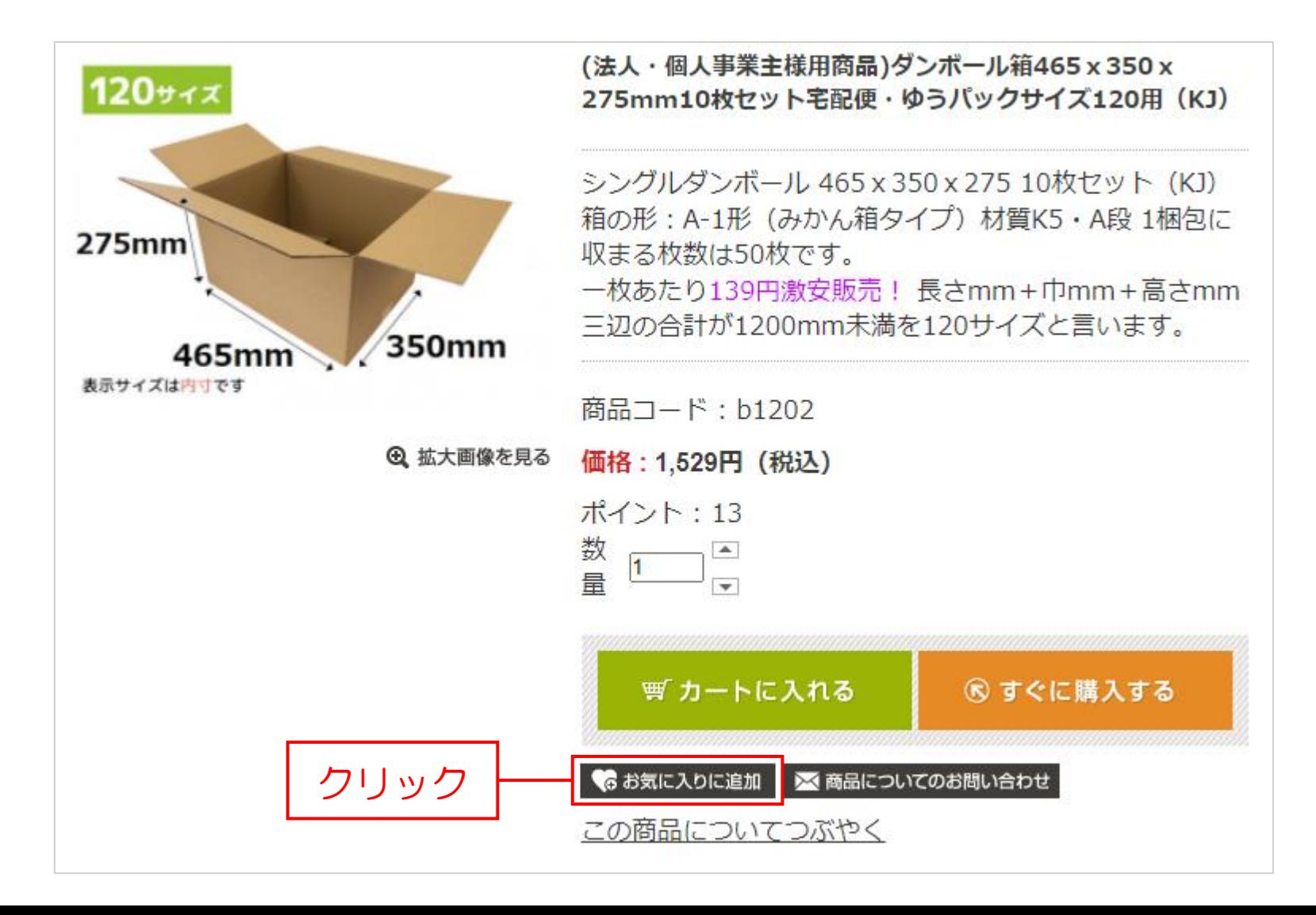

#### 補足 気になる商品があったら(2/2)

上部の「マイページ」をクリックして 「お気に入り」から商品の確認が出来ます

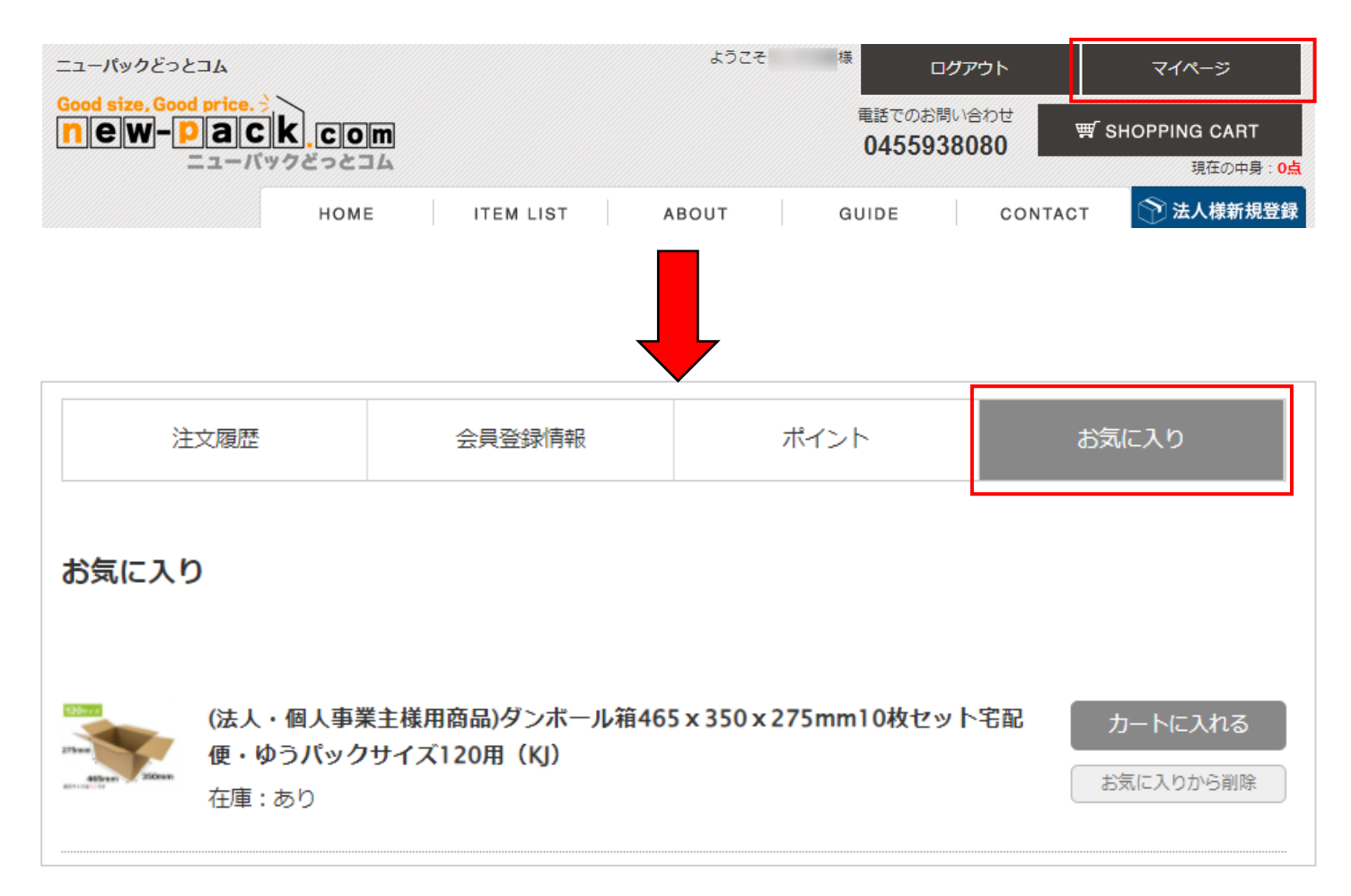

## 商品のご注文方法、お支払い方法、配送方法、返品方法については 「GUIDE(ご利用ガイド)」をご参照ください

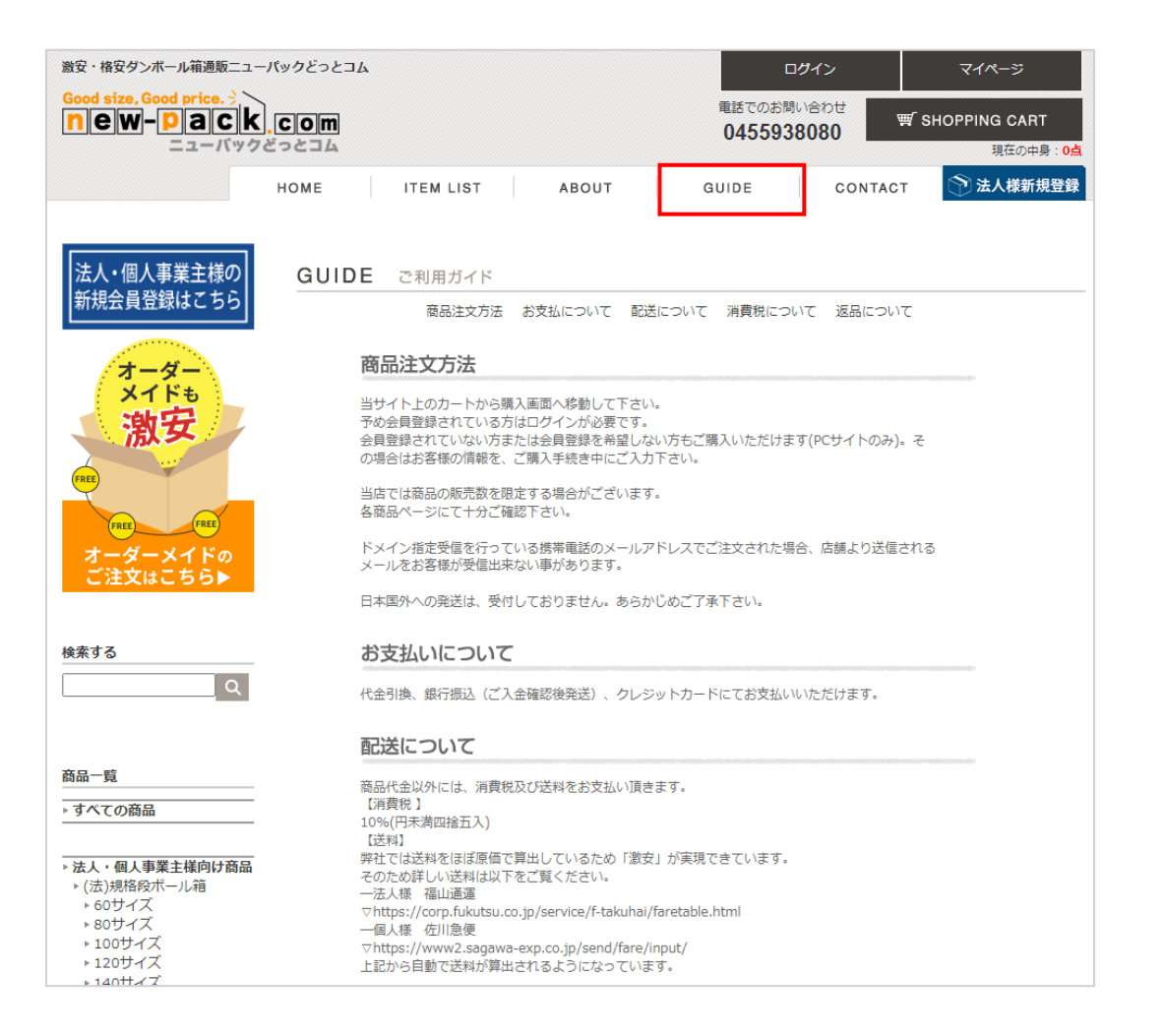

#### お問い合わせについて(2/2) 補足

## 「商品について」、「その他」のお問い合わせは 恐れ入りますがメールフォームからお問い合わせください

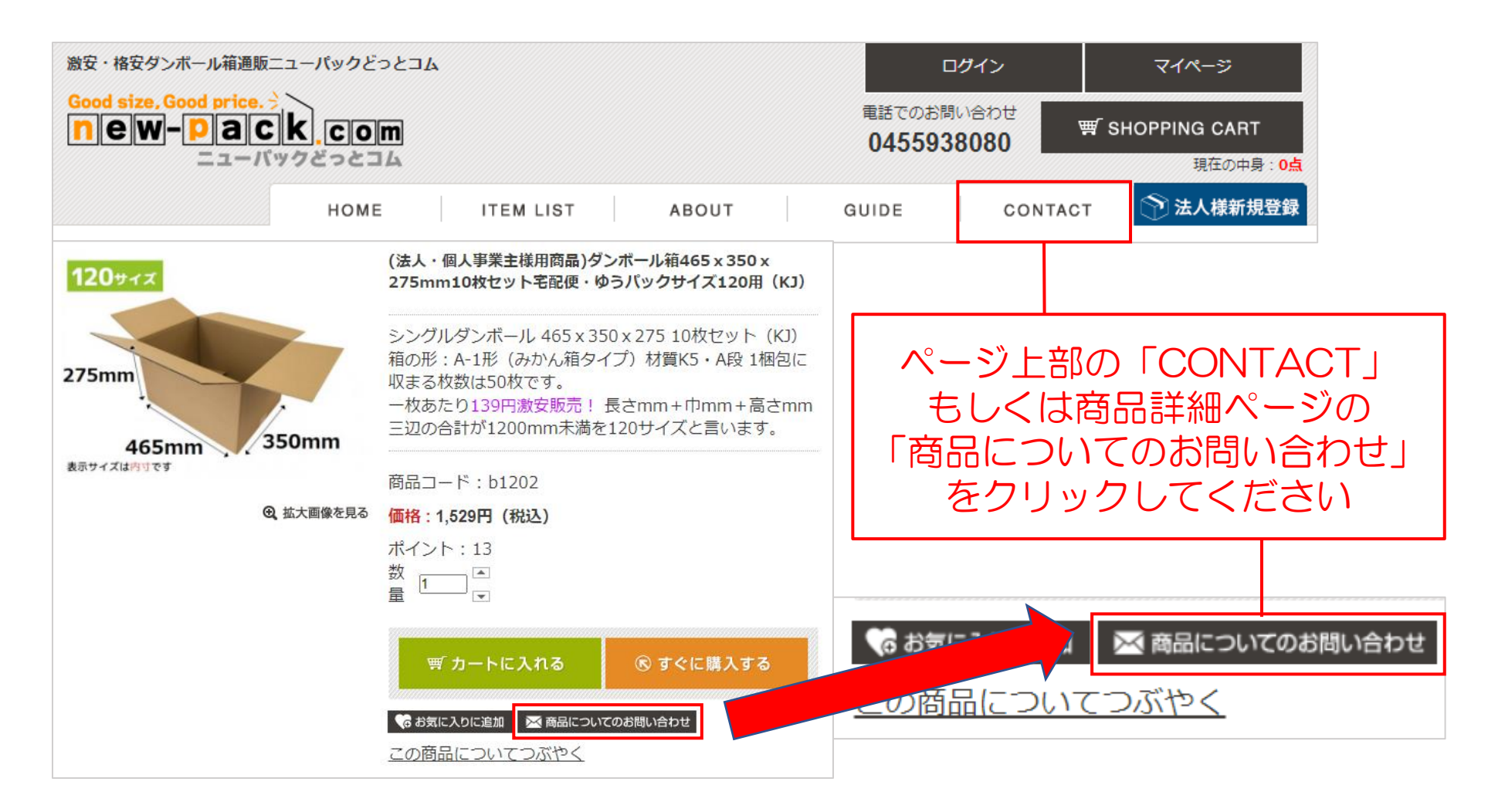

## 上部右側の「ログアウト」をクリックします

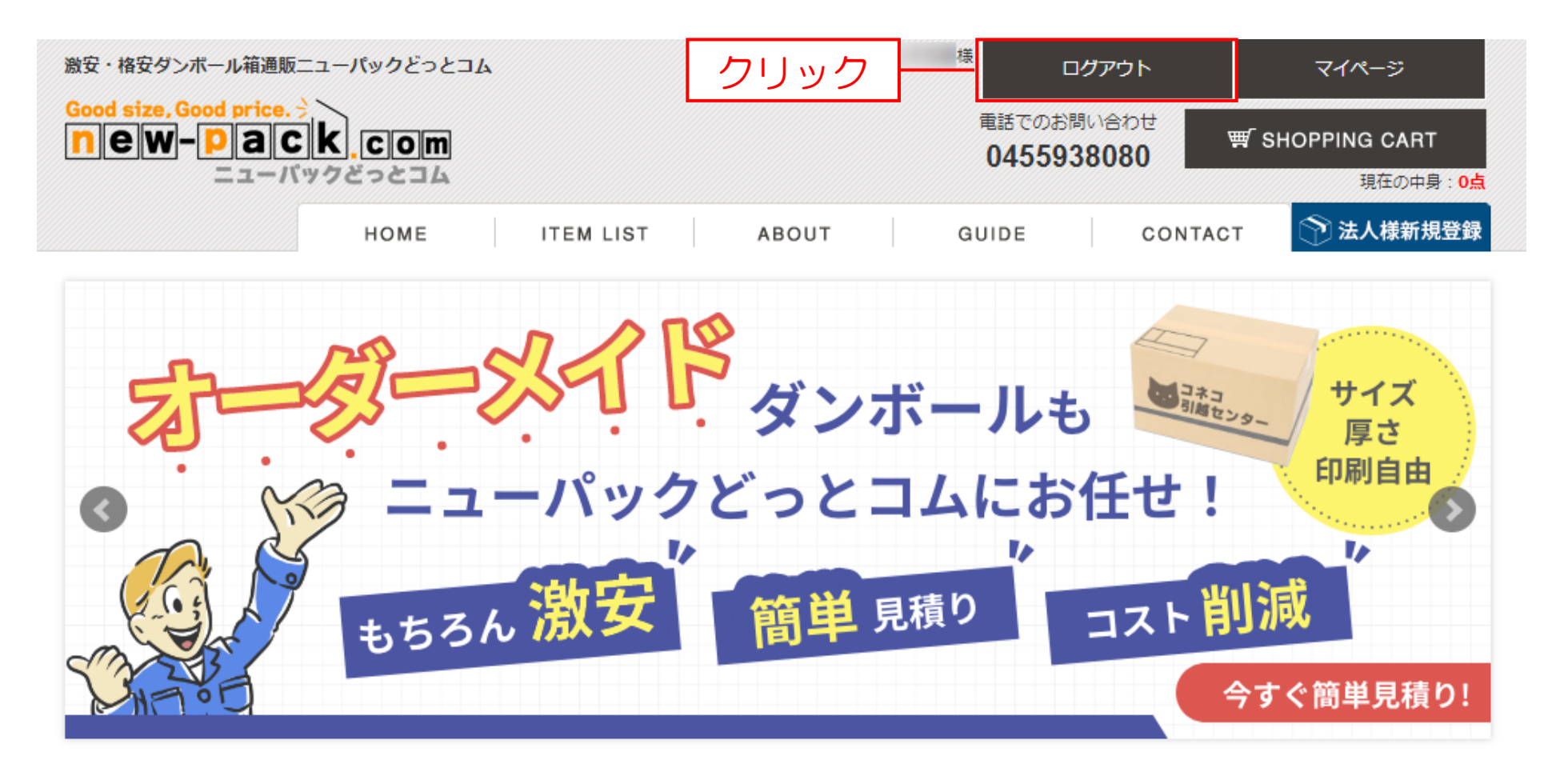

## 上部右側の「ログイン」をクリックします

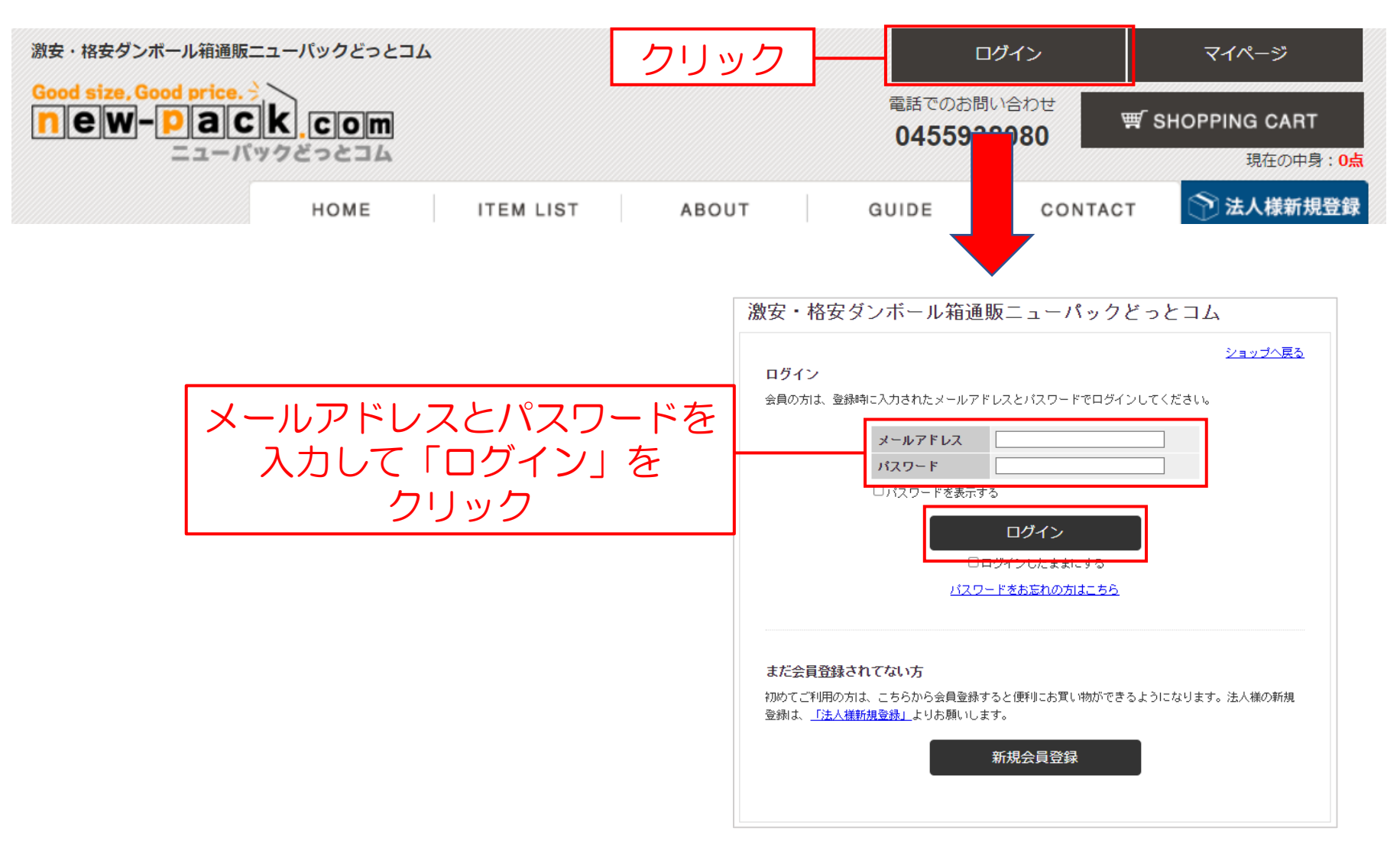

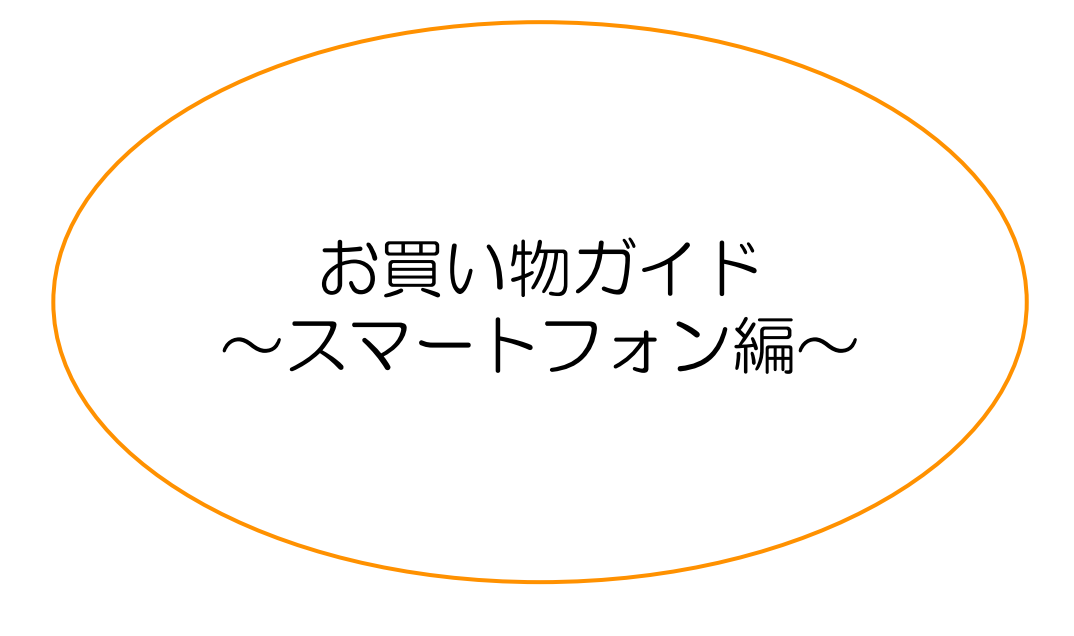

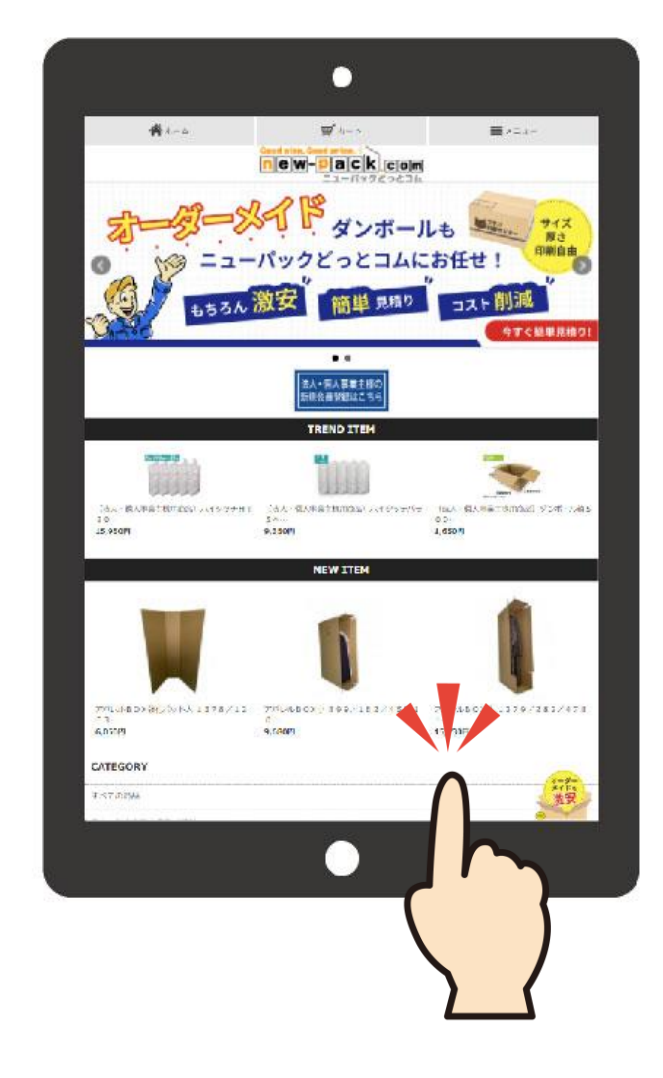

#### <span id="page-25-0"></span>新規会員登録の方法(1/6)

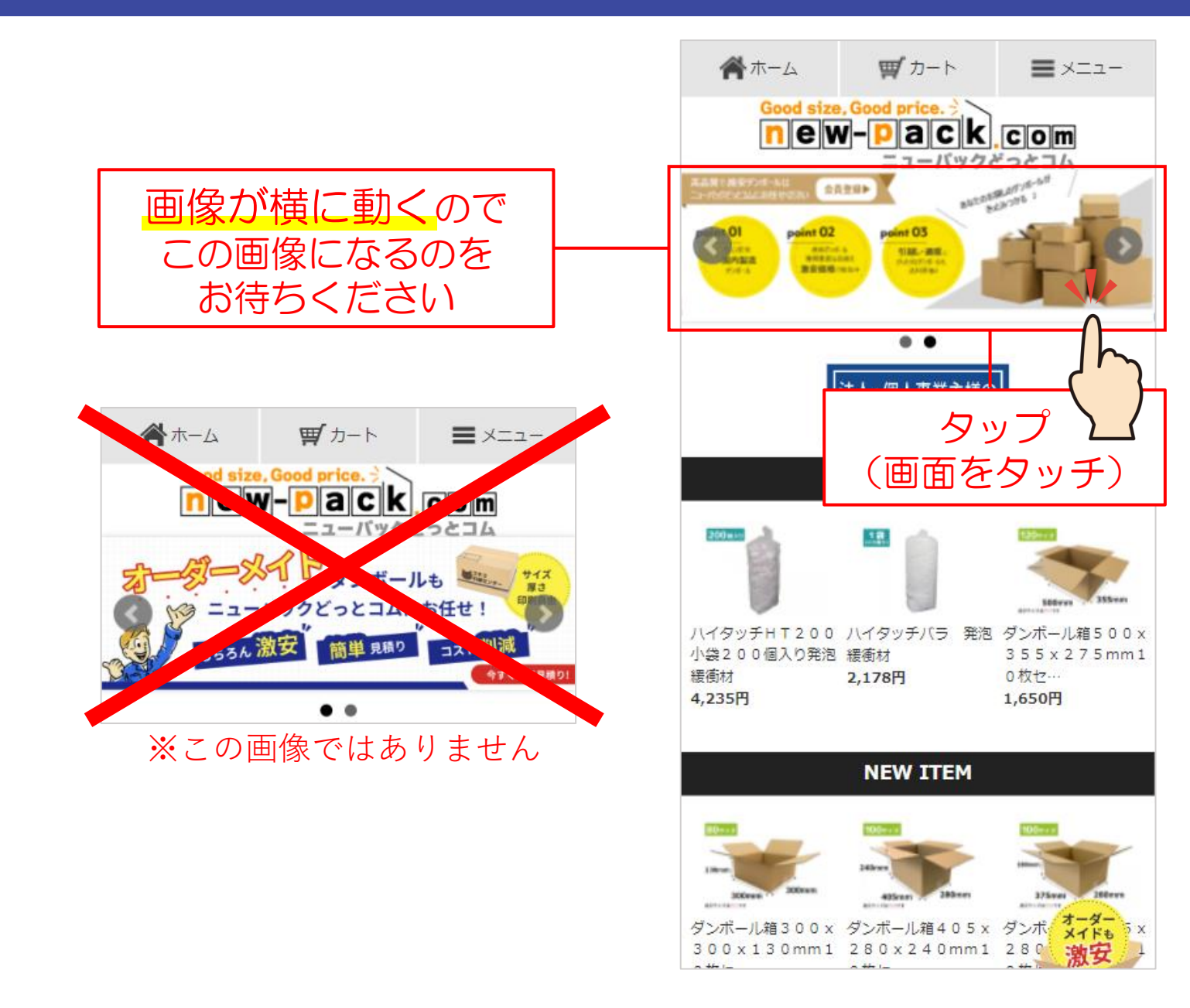

#### 通販サイトを開いたら

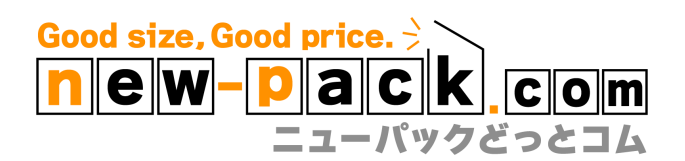

の下にある画像を タップ ローニタップします

#### 新規会員登録の方法(2/6)

会員情報登録

ショップへ戻る

以下のフォームに必要事項をご入力ください。

システムの関係上、「一般利用の方」と「法人・個人事 業主利用の方」の会員情報登録画面が同じデザイン、同 じ項目となっております。お手数をおかけしますが、 URLでの区別を宜しくお願いいたします。 また、「法人・個人事業主利用の方」にいたっては、専 用の登録画面から登録いただく必要があります。そのた めご面倒をおかけし大変恐縮ですが、

#### >>法人・個人事業主の方はコチラから

※法人·個人事業主様の会員登録画面URLは、 Fhttps://www.makeshop.jp/ssl/? ssltype=ssl\_shop\_member\_entry&k=bmV3cGFjZGN8 になっています。

#### >>個人利用の方はコチラから

※個人の会員登録画面URLは、 [https://www.makeshop.jp/ssl/? ssltype=ssl\_shop\_member\_entry&k=bmV3cGFjZGN8 になっています。

よりご登録ください。 法人・個人事業主の方は、法人扱いの運賃を適用する指 標とするためにも、 必ず会社名もしくは屋号を入力してください。 個人名義で購入される場合、会社名は不要です。

法人・個人事業主様 向けの 会員情報登録ページ が開きます

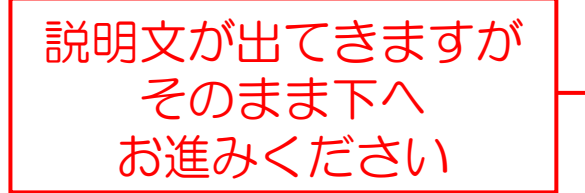

#### 新規会員登録の方法(3/6)

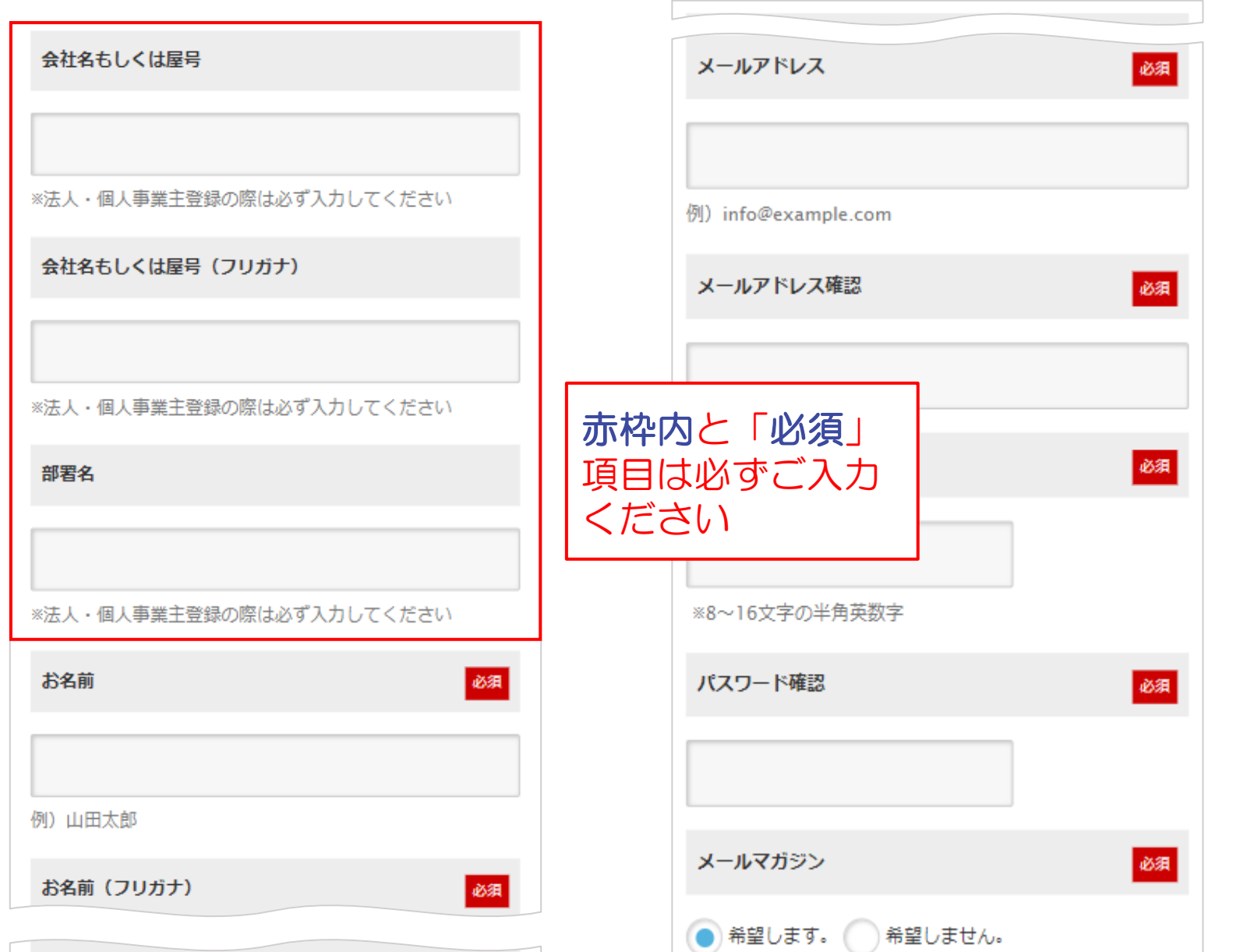

#### お客様情報を登録して ください

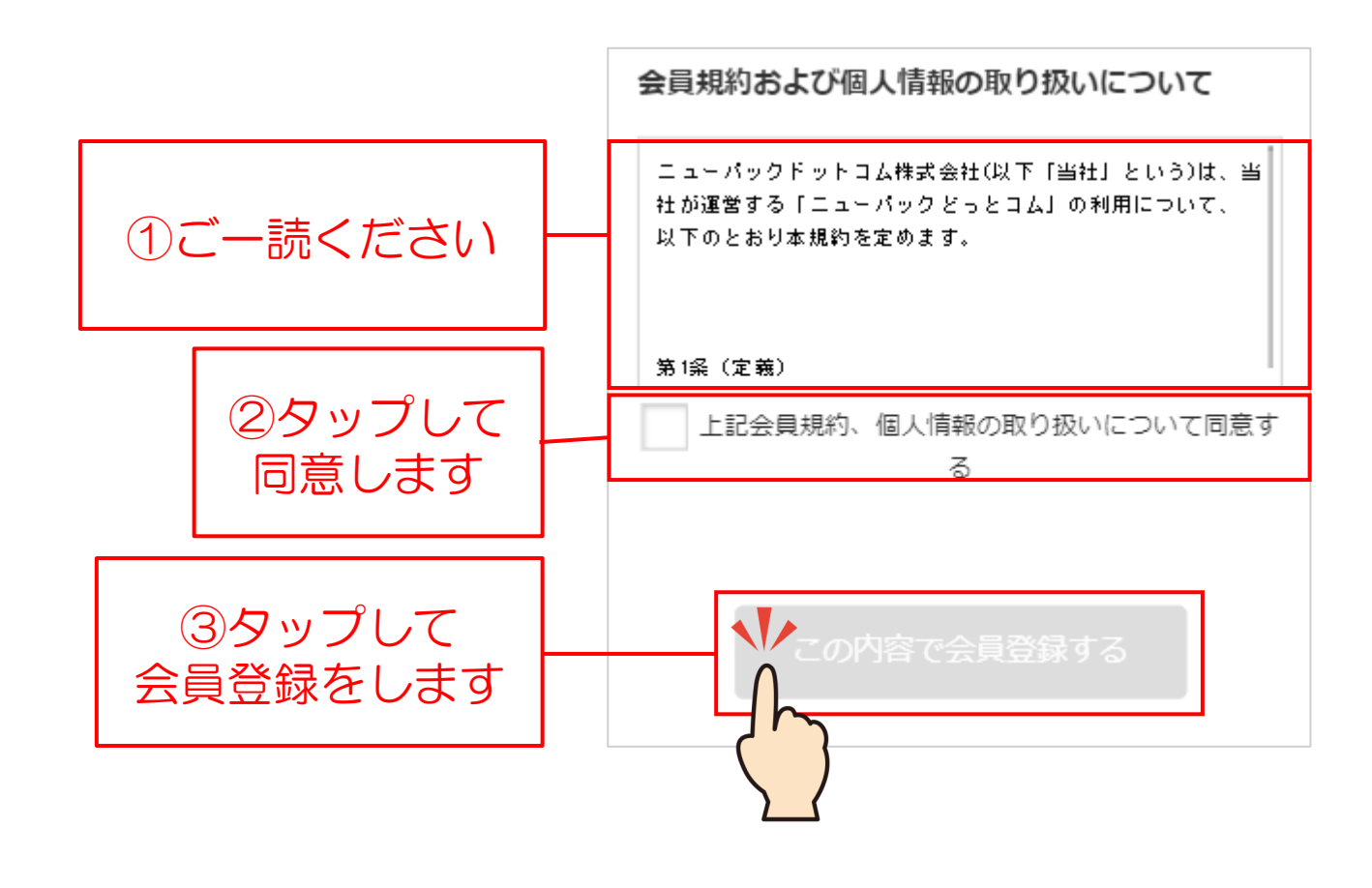

#### 会員規約、個人情報の 取り扱いに同意します

#### 新規会員登録の方法(5/6)

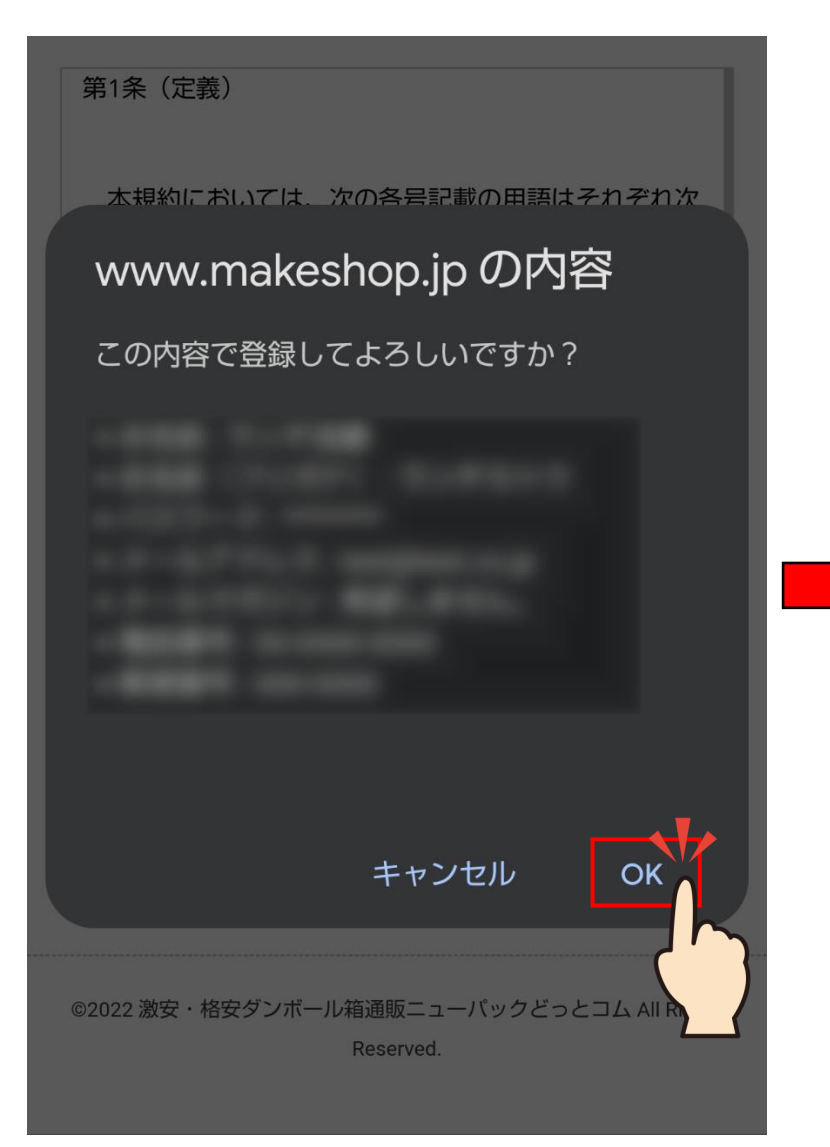

#### 第1条 (定義)

本規約においては、次の各号記載の用語はそれぞれ次 の意味で使用します。

「ニューパックどっとコム」とは、商品又はサービス の提供情報掲載、オンラインによる

■ 上記会員規約、個人情報の取り扱いについて同

©2022 激安·格安ダンボール箱通販ニューパックどっとコム All Rights Reserved.

OK

#### www.makeshop.jp の内容

登録しました。

内容を確認して 間違いなければ OKをタップして登録 完了です

#### 新規会員登録の方法(6/6)

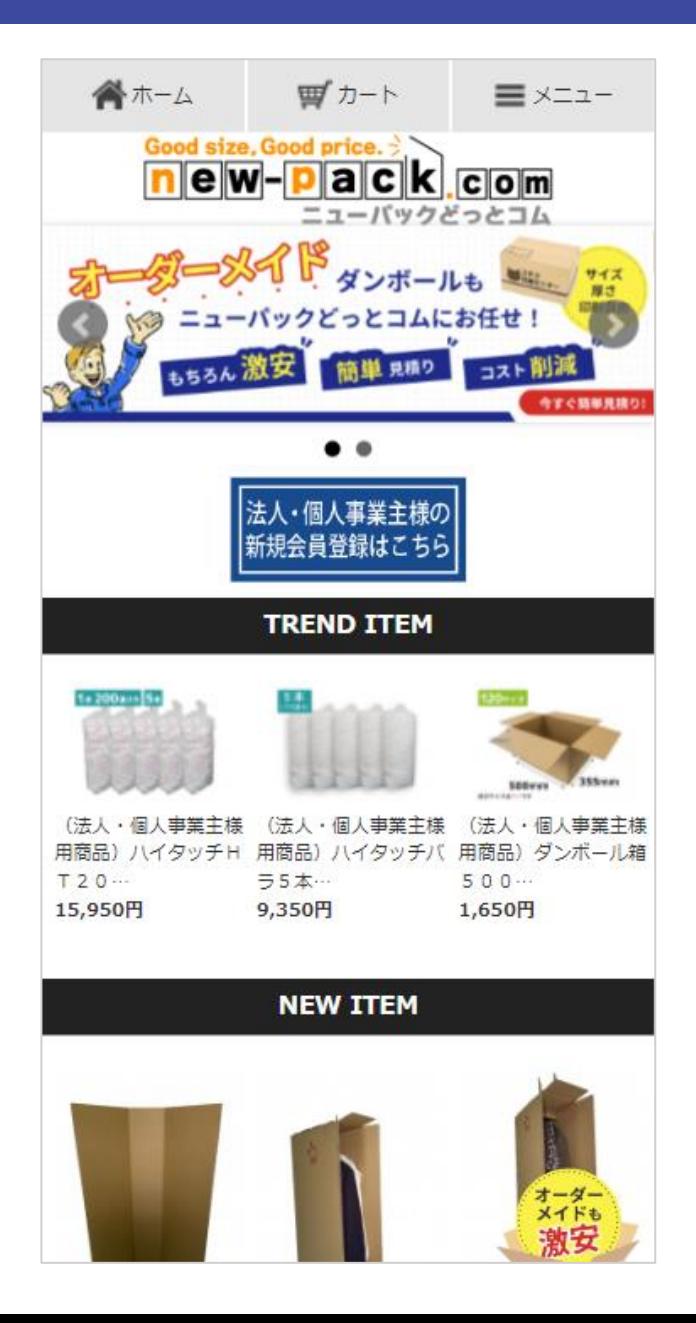

トップ画面に戻ると ログインされた状態に なっています

#### <span id="page-31-0"></span>法人・個人事業主様向け商品の購入方法(1/6)

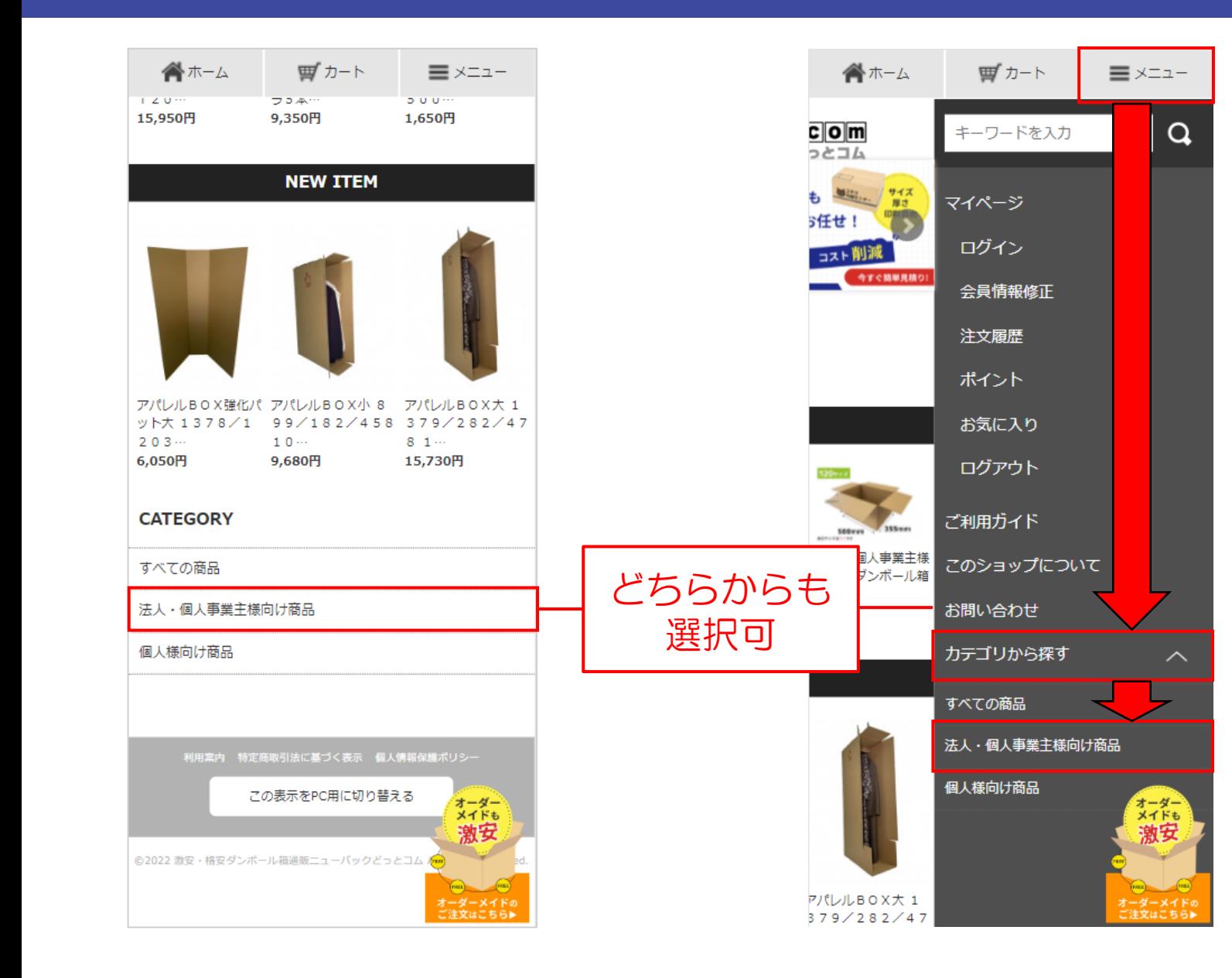

#### 「**法人・個人事業主様 向け商品**」を 選択します

#### 法人・個人事業主様向け商品の購入方法(2/6)

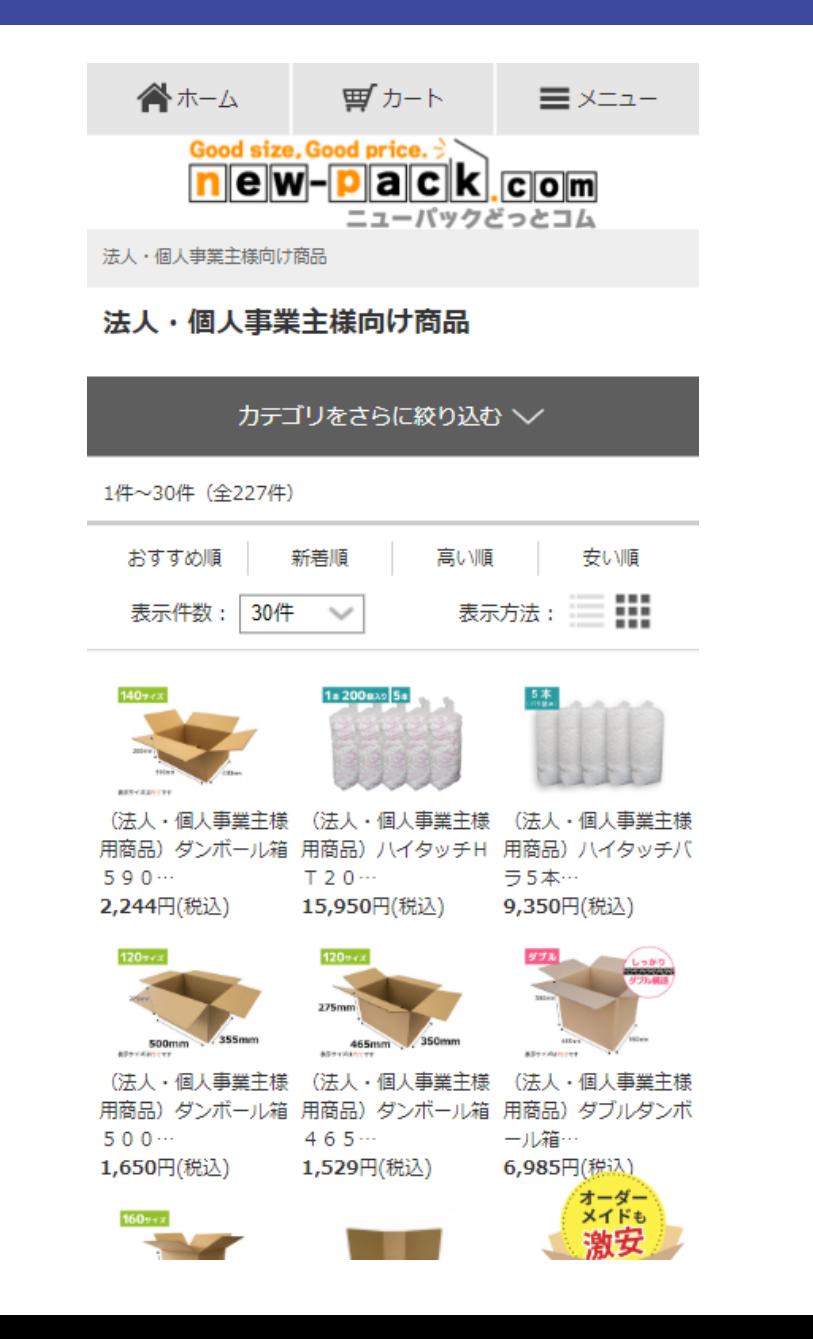

#### ご希望の商品を タップします

#### 法人・個人事業主様向け商品の購入方法(3/6)

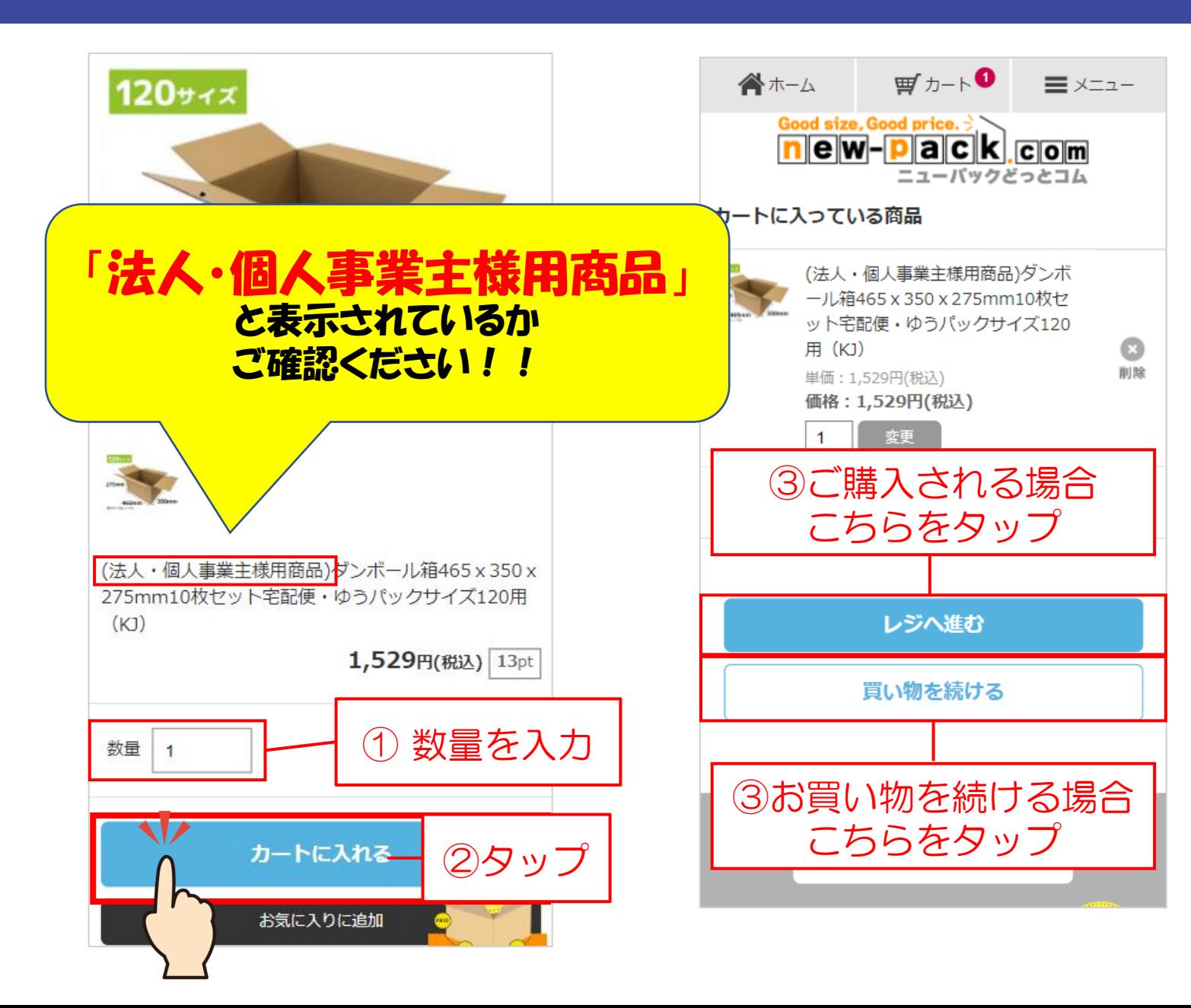

数量を入力して カートに入れます

#### 法人・個人事業主様向け商品の購入方法(4/6)

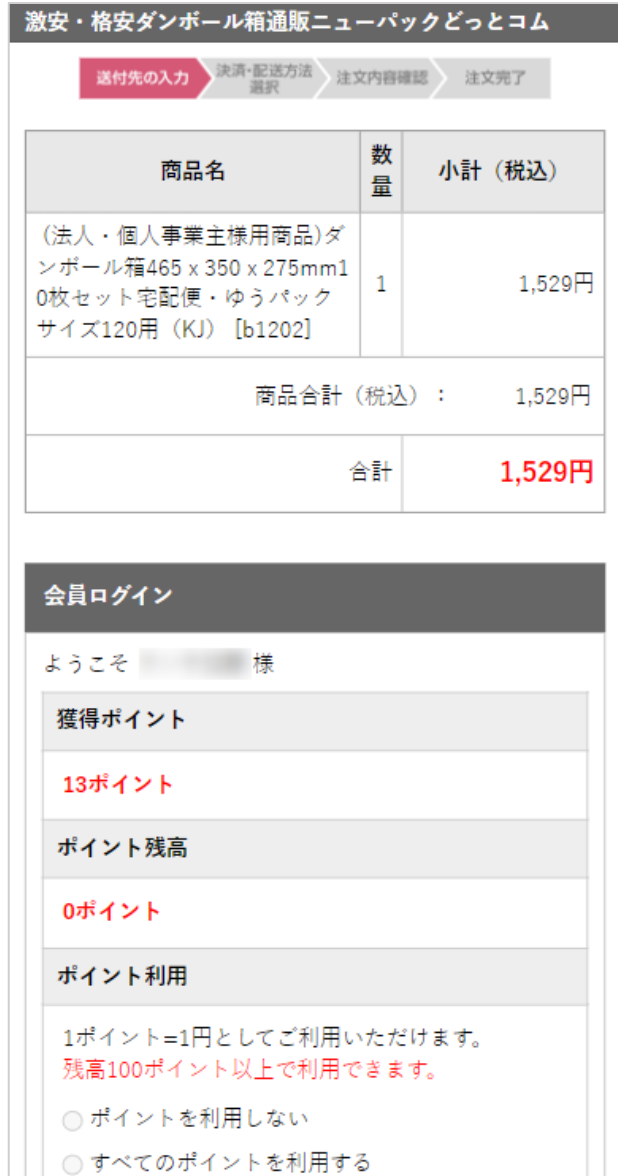

#### お届け先の入力 ◎ 注文者の住所にお届けする ○ 注文者の情報を元にお届け先を編集する ○ 以前に利用したお届け先を選択する ○ 新しいお届け先を入力する お届け日時の選択 配送希望日 必須 高 2022年04月28日(木)  $\overline{\mathbf v}$ 2022年04月28日~2022年05月12日までをご指定下さ  $U_{\alpha\alpha}$ 配送希望時間帯 指定なし  $\overline{\mathbf{v}}$ 注文備考

#### お届け先、日時の選択 をします

#### 法人・個人事業主様向け商品の購入方法(5/6)

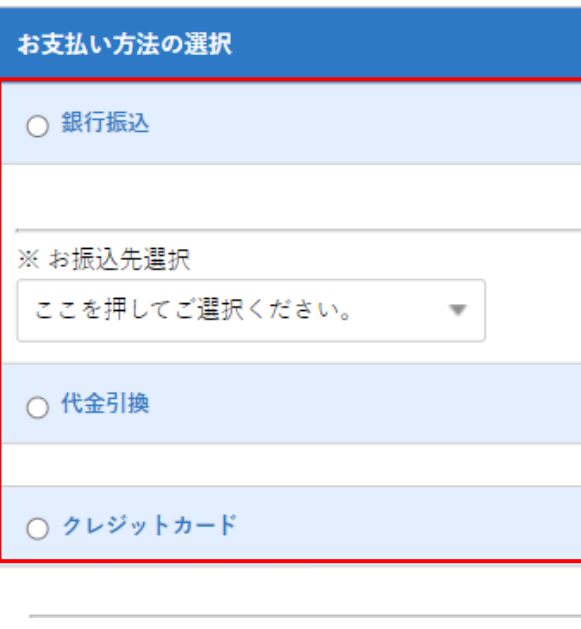

#### 決済方法の選択を します ※福山通運での配送になります

#### 法人・個人事業主様向け商品の購入方法(6/6)

#### 「法人・個人事業主様用商品」 と表示されているか もう一度ご確認ください!!

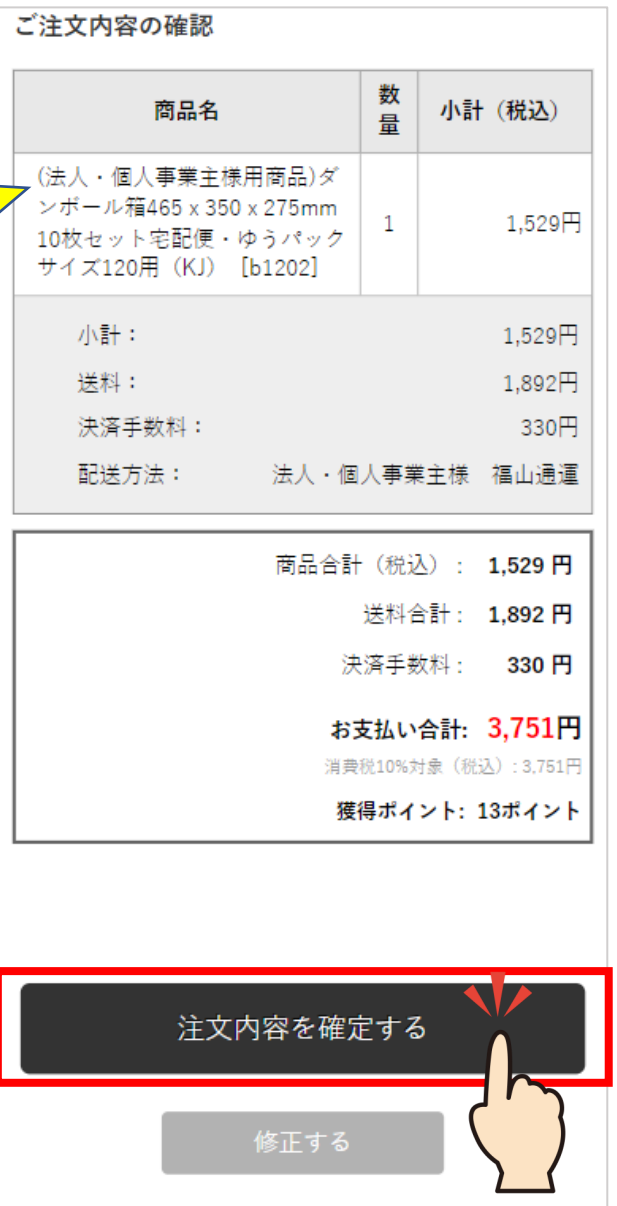

#### ご注文内容を確認して 「注文内容を確定する」 をタップします

# **ご注文完了***です*

## ご登録いただいたメールアドレス宛にメールが届きますので ご注文内容。ご配送先·送料等に お間違いがないかご確認ください。

<span id="page-38-0"></span>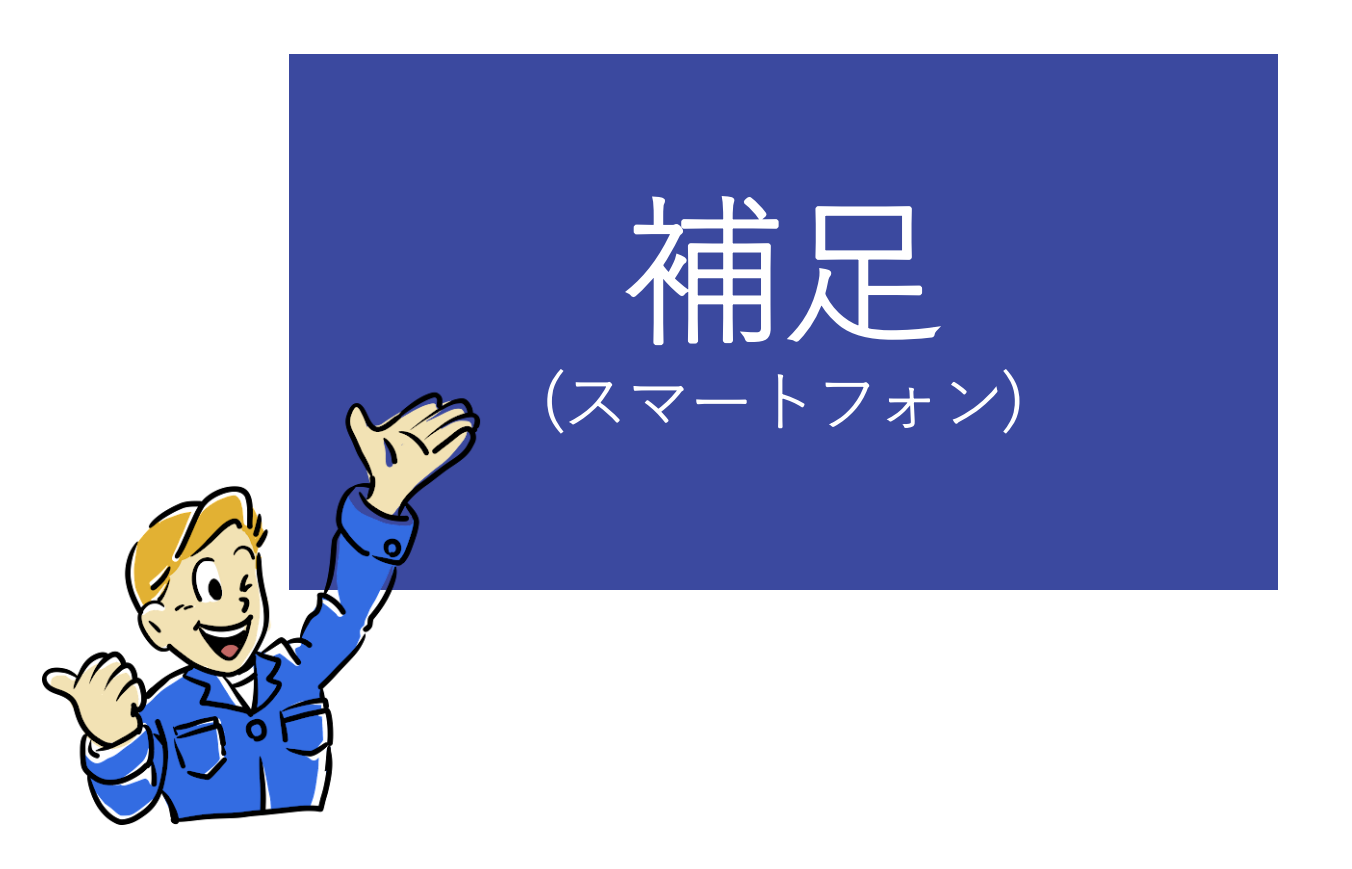

#### 買い物かごの商品の数量を変更、削除する方法(1/1) 補足

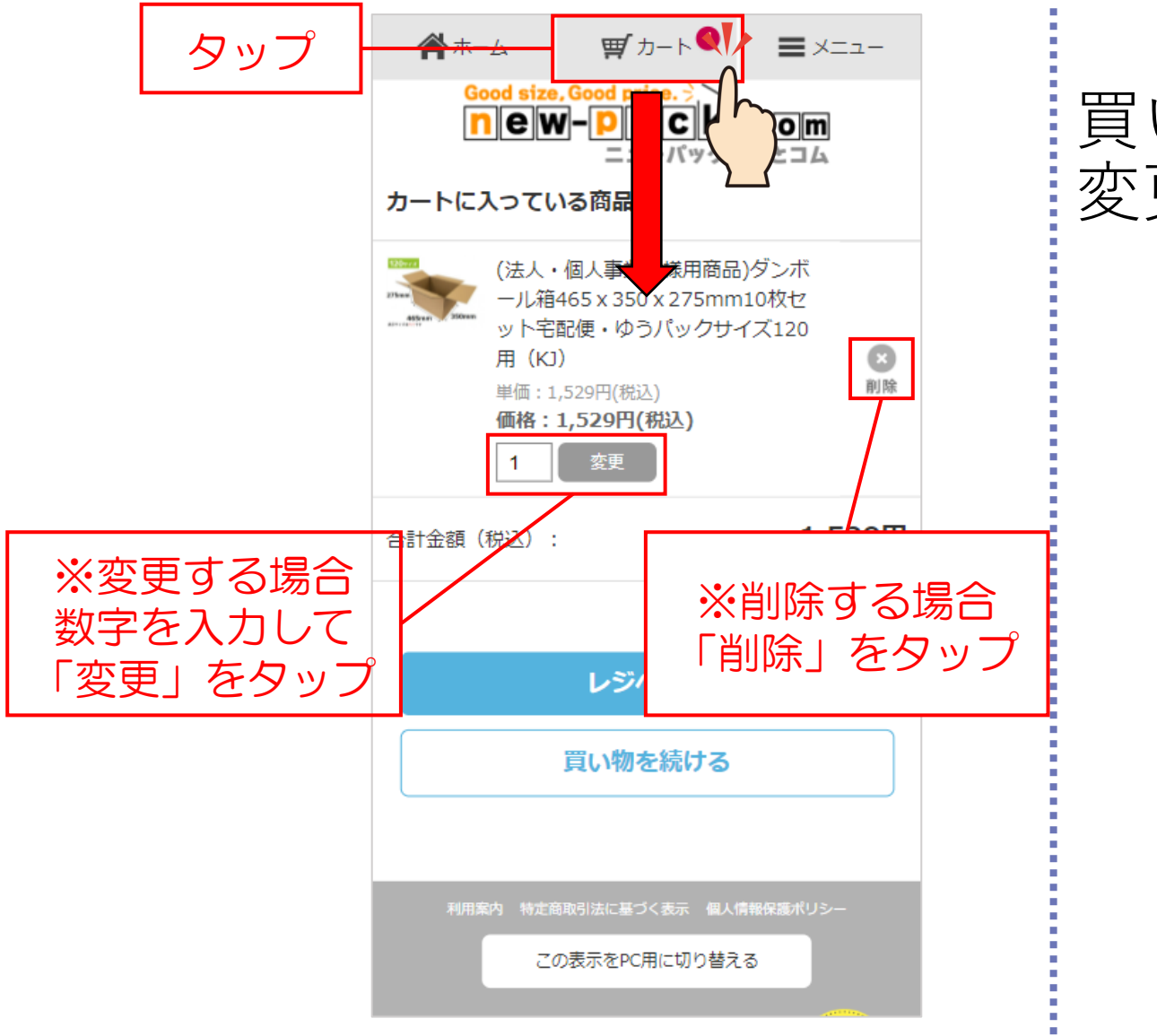

買い物かごの中身を 変更する場合

#### 補足 気になる商品があったら(1/2)

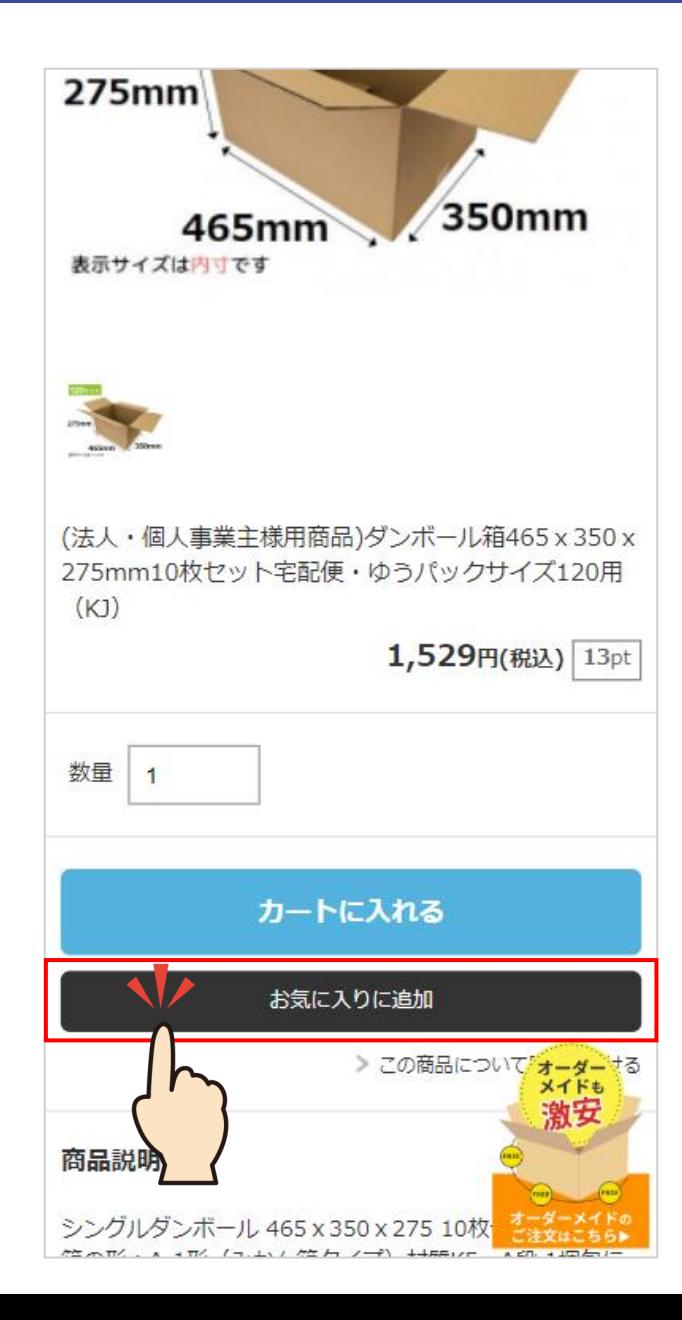

#### 「お気に入り」を タップします

#### 補足 気になる商品があったら(2/2)

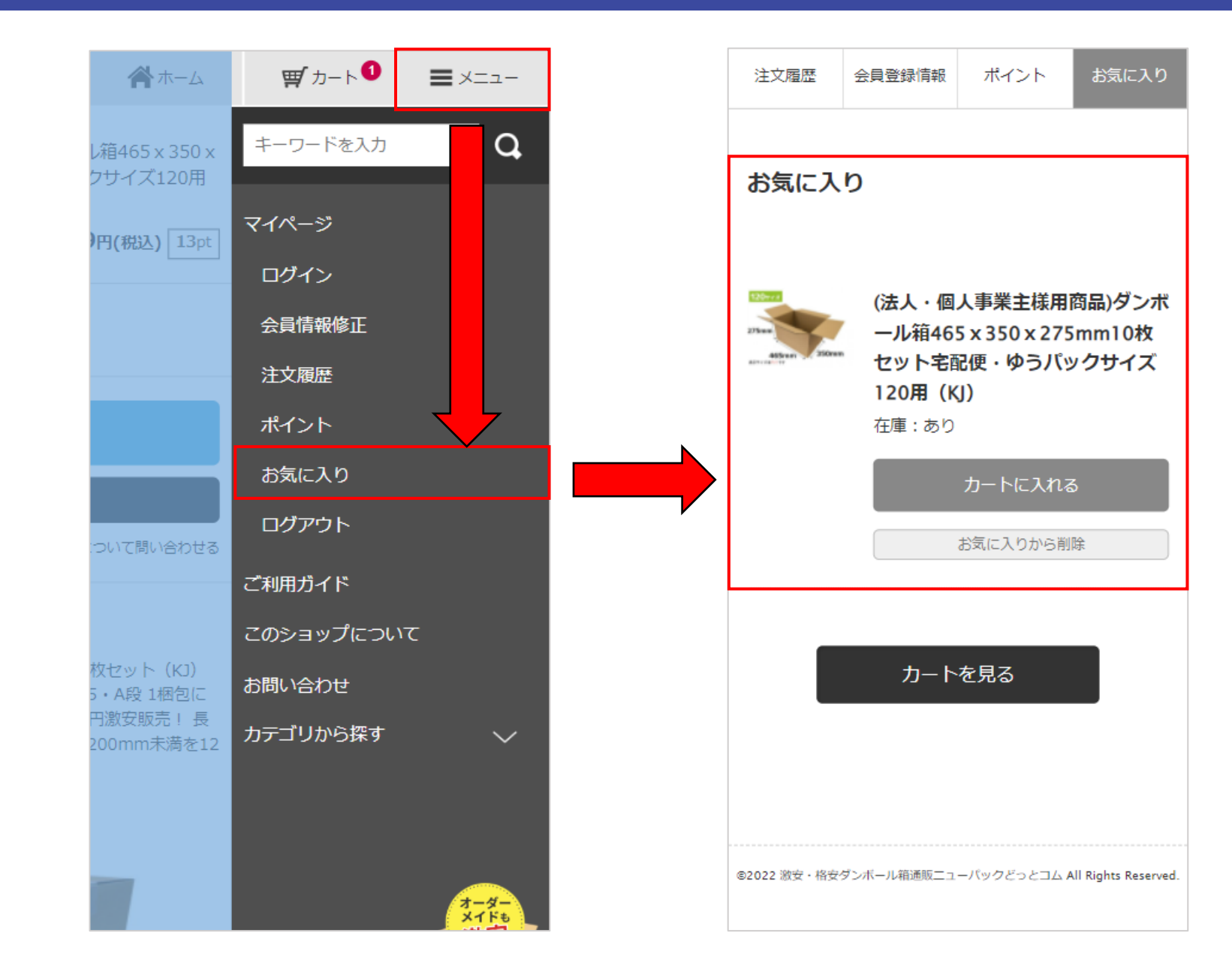

#### **※確認方法** メニュー →「お気に入り」を タップすると お気に入りに追加した 商品が表示されます

#### 補足 お問い合わせについて(1/2)

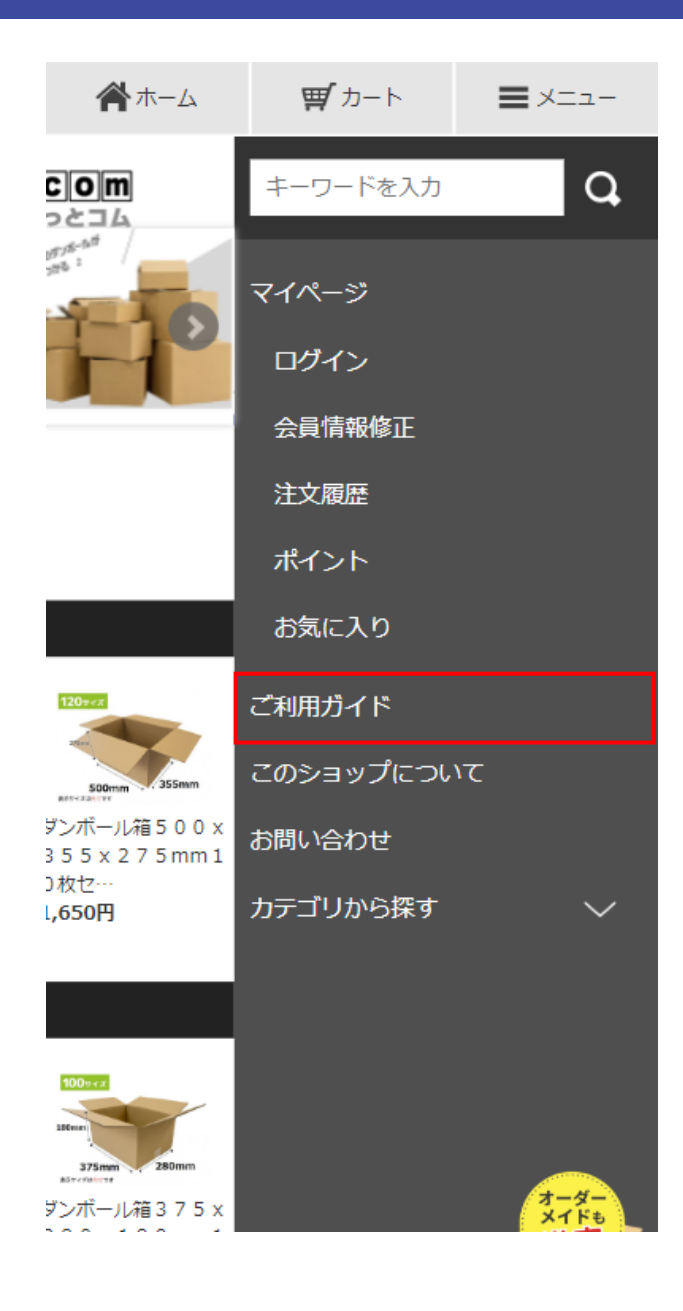

商品のご注文方法、 お支払い方法、 配送方法、返品方法に ついては メニュー →「ご利用ガイド」を ご参照ください

#### お問い合わせについて(2/2) 補足

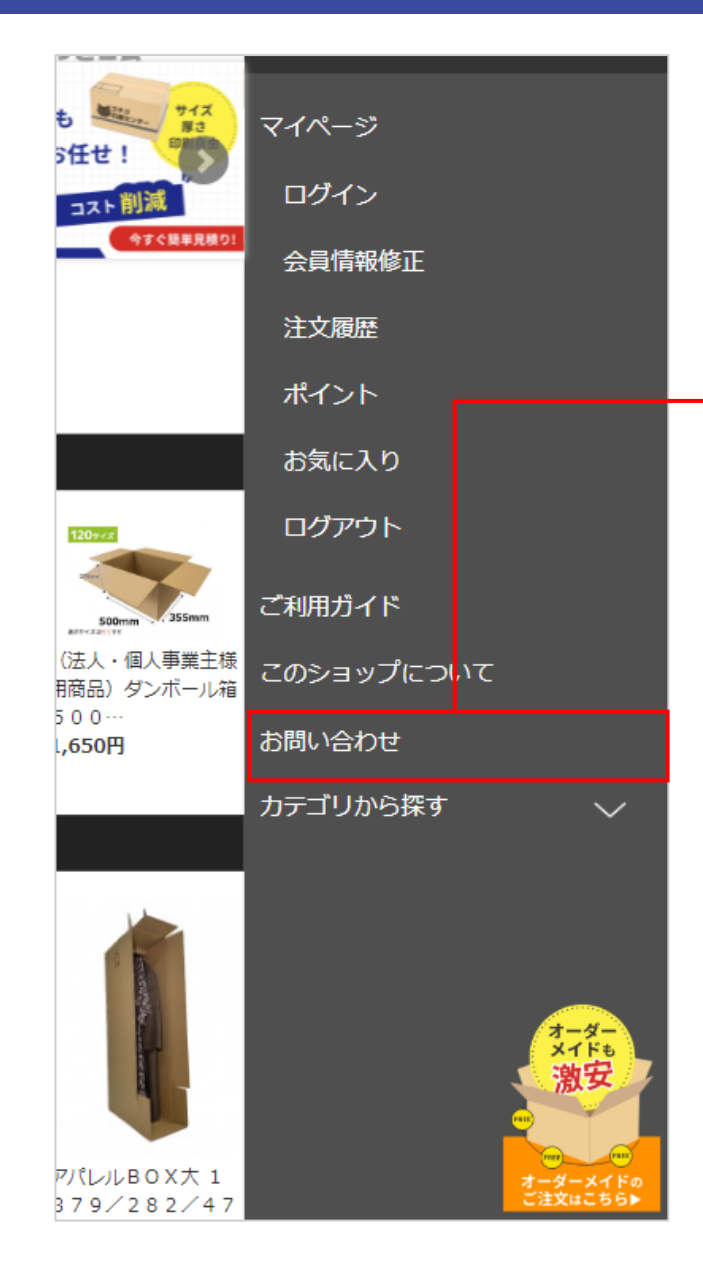

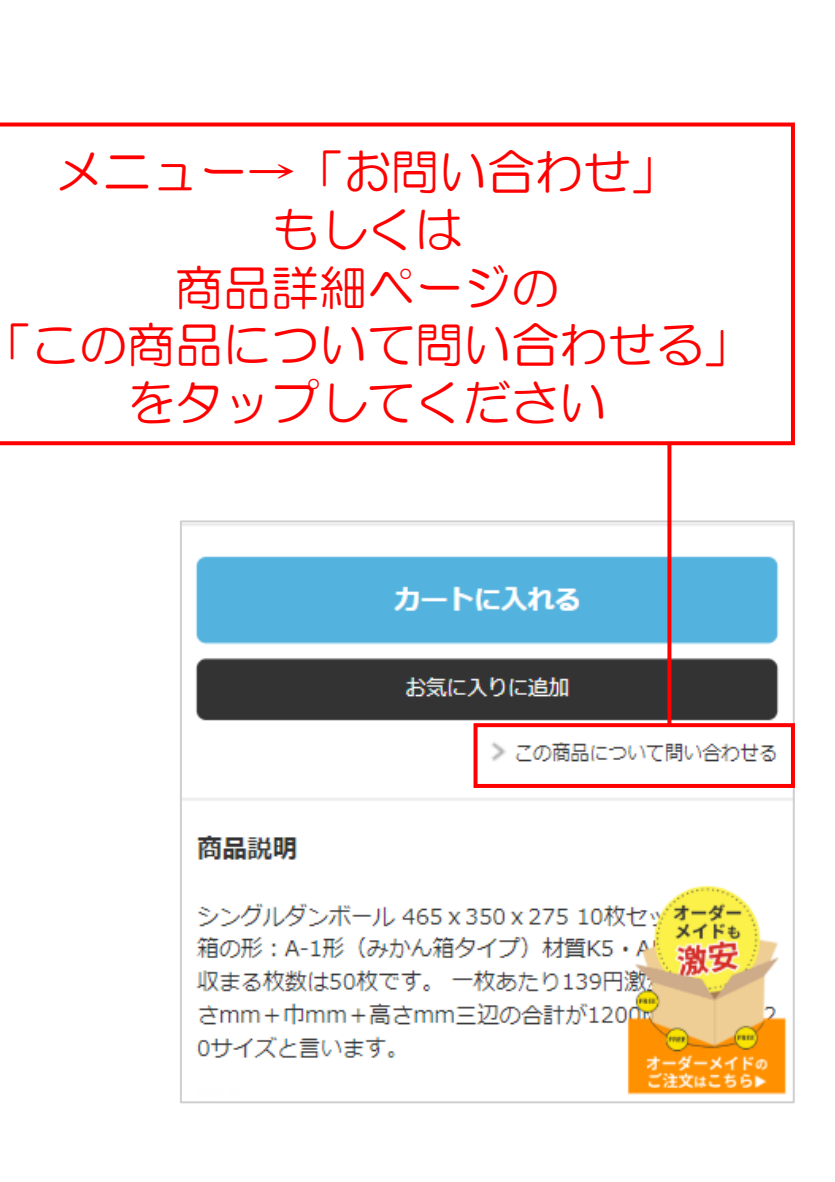

「商品について」や 「その他」の お問い合わせは 恐れ入りますが メールフォームから お問い合わせください

#### ログアウトの方法(1/1) 補足

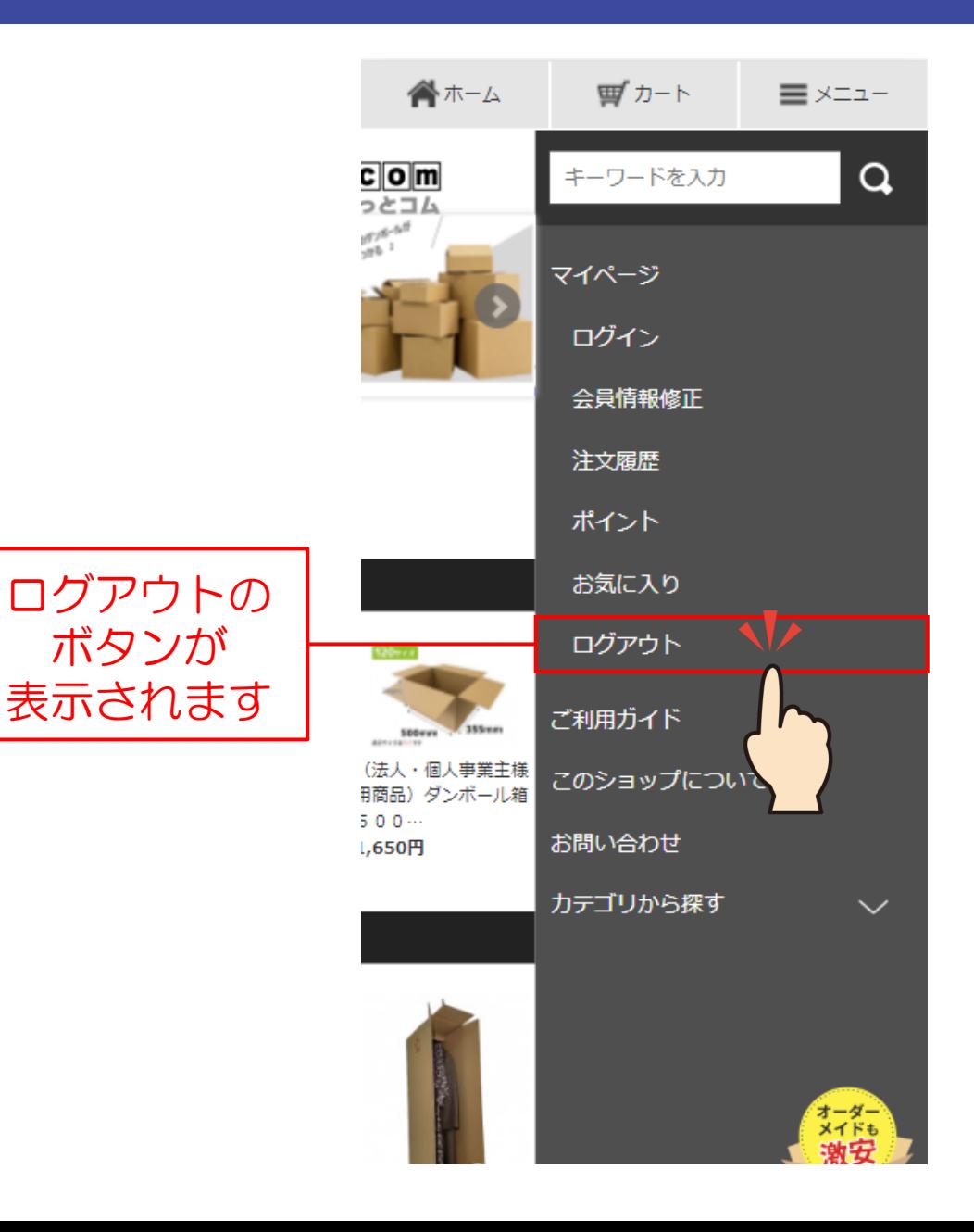

#### メニュー →「ログアウト」を タップします

#### ログインの方法(会員登録済の方)(1/1) 補足

合ホーム ①メニュー →「ログイン」 <u>c om</u> っとコム をタップ マイページ ログイン 会員情報修正 注文履歴 ポイント お気に入り ご利用ガイド このショップについて ブンボール箱500x お問い合わせ 355x275mm1 0枚セ… カテゴリから探す  $\checkmark$ 1,650円 375mm ゚オーダー゚<br>メイドも ダンボール箱 3 7 5 x 280x180mm1

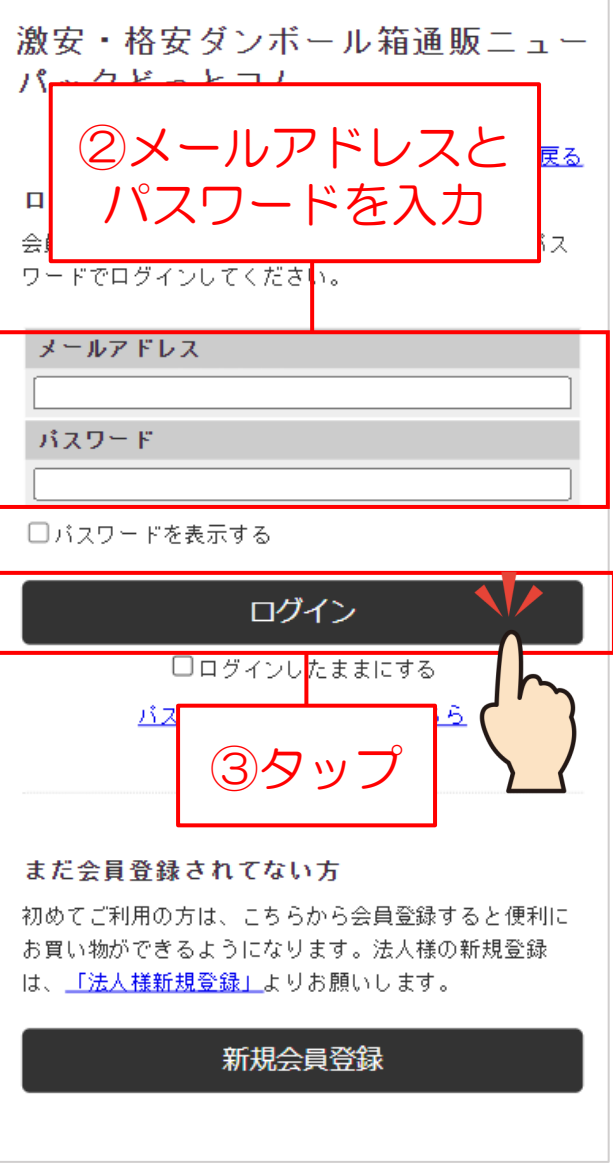

ログイン画面で ご登録済の メールアドレスと パスワードを 入力します

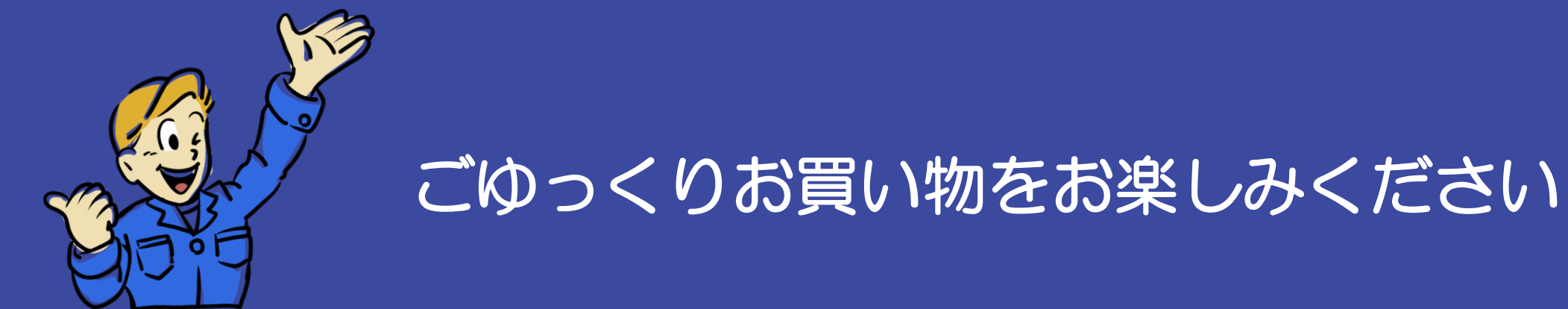

ご不明な点がございましたら お気軽にお問い合わせ下さい

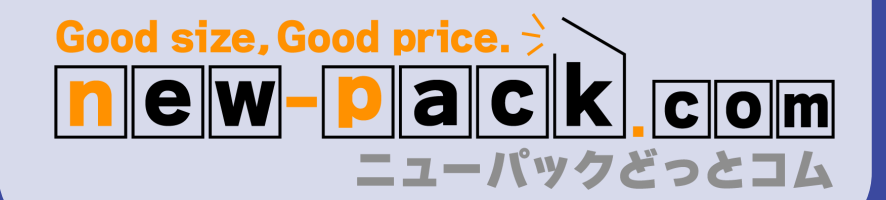